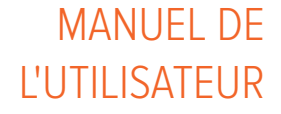

# Système gestionnaire de dose

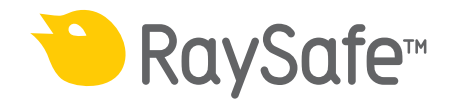

#### © 2012.03 Unfors RaySafe 5001070-A

Tous droits réservés. Toute reproduction ou transmission en totalité ou en partie, sous quelque forme ou par quelque moyen que ce soit, électronique, mécanique ou autre, est interdite sans le consentement préalable écrit du propriétaire des droits d'auteur.

# **SOMMAIRE**

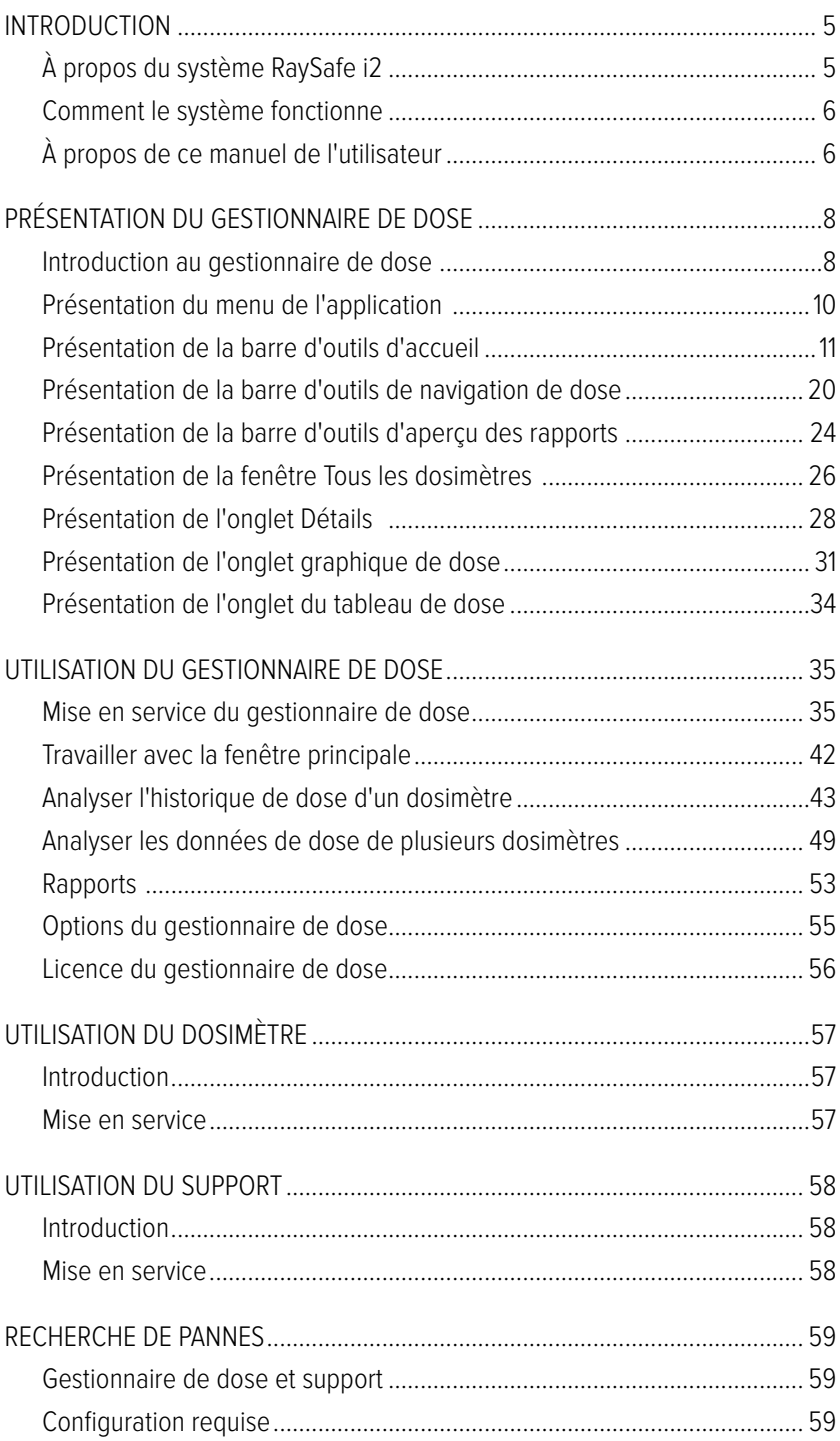

### Manuel de l'utilisateur du gestionnaire de dose RaySafe i2 Sommaire

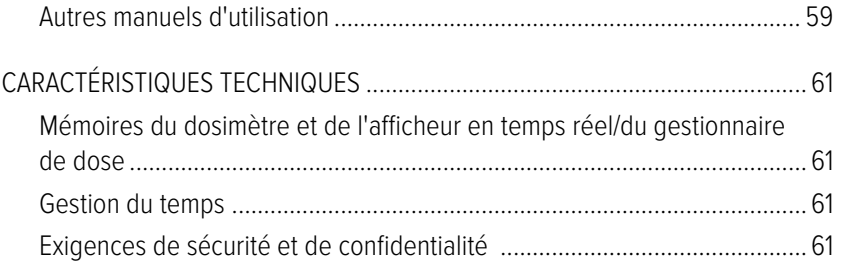

# <span id="page-4-0"></span>Introduction

À propos du système RaySafe i2

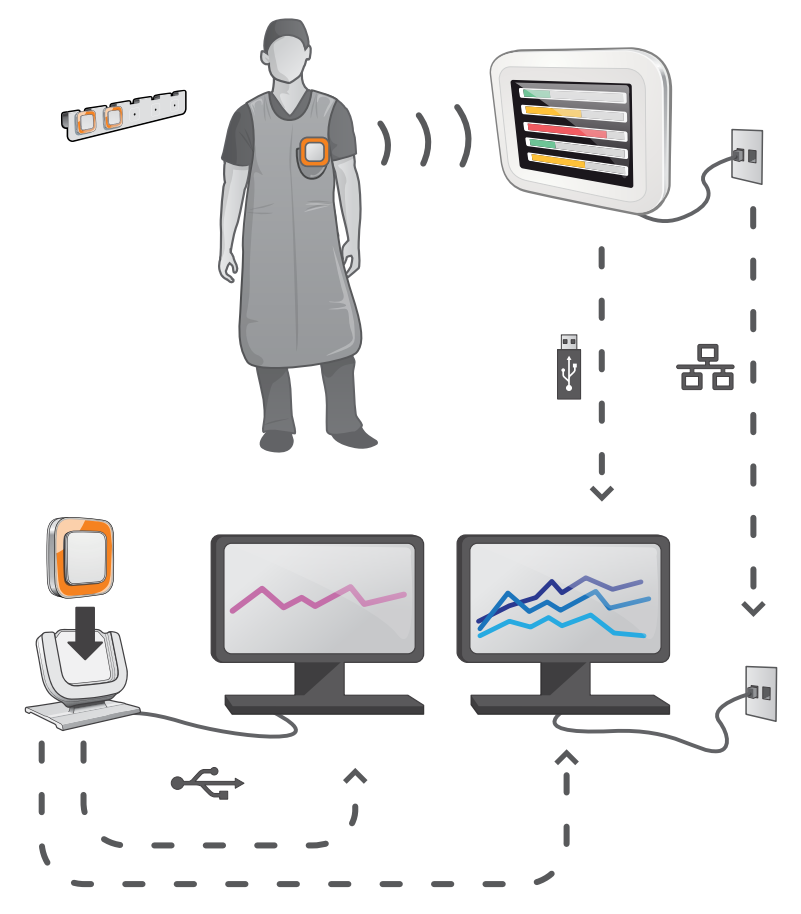

Figure 1. Présentation du système RaySafe i2

Le système RaySafe i2 peut contenir les composants suivants :

- dosimètre
- afficheur en temps réel
- • afficheur de dose (logiciel)
- • gestionnaire de dose (logiciel)
- support (station utilisée pour connecter des dosimètres et des ordinateurs)
- • Rack de stockage des dosimètres (stockage des dosimètres)

# <span id="page-5-0"></span>Comment le système fonctionne

Le dosimètre mesure et enregistre l'exposition aux rayons X toutes les secondes et transfère les données sans fil, via une communication radio, à l'afficheur en temps réel.

L'afficheur en temps réel montre l'exposition à une dose en temps réel de jusqu'à huit dosimètres à la fois dans la portée. Des barres d'indication en couleur (vert, jaune, rouge) illustrent l'intensité de l'exposition actuellement reçue. La dose cumulée par personne est affichée à côté des barres d'indication en couleur. En tapant le nom d'un dosimètre, l'utilisateur peut consulter des données historiques dans des vues distinctes.

Lorsque le dosimètre n'est pas utilisé, il doit être stocké dans le rack prévu à cet effet, loin de l'afficheur en temps réel.

Des informations plus détaillées sur l'historique des doses peuvent être transférées depuis les dosimètres via le support connecté à un ordinateur. Les informations peuvent être visualisées à l'aide de logiciels (afficheur de dose et gestionnaire de dose).

Le logiciel de l'afficheur de dose est également utilisé pour administrer les dosimètres, changer les noms des dosimètres, les couleurs et remettre à zéro l'historique des doses. Le logiciel gestionnaire de dose est un logiciel de pointe pour l'analyse, l'établissement de rapports et l'archivage des informations sur les doses. Il peut gérer plusieurs dosimètres et récupérer des informations de dose depuis plusieurs afficheurs en temps réel par l'intermédiaire du réseau de l'hôpital ou d'un périphérique de stockage USB.

# À propos de ce manuel de l'utilisateur

Ce manuel de l'utilisateur est destiné à aider les utilisateurs à utiliser le produit décrit d'une manière sûre et efficace.

Avant d'essayer d'utiliser le produit, vous devez lire ces instructions d'utilisation en notant et en observant strictement les notices AVERTISSEMENT et ATTENTION.

- **AVERTISSEMENT** AVERTISSEMENT vous avertit du risque de résultat possiblement grave, d'événement indésirable ou de danger pour la sécurité. Le non-respect d'un avertissement peut entraîner des blessures graves voire mortelles pour l'opérateur ou le patient.
- **ATTENTION** ATTENTION vous avertit quand une attention particulière est nécessaire pour une utilisation sûre et efficace du produit. Le non-respect de cette mise en garde peut entraîner des blessures mineures ou modérées ou des dommages au produit ou tout autre bien et possiblement un risque faible de blessures plus graves et/ou causer une pollution de l'environnement.

**REMARQUE** Une remarque souligne des points inhabituels pour aider un opérateur.

Ces Instructions d'utilisation décrivent la configuration la plus avancée du produit avec un nombre maximum d'options et accessoires. Il est possible que toutes les fonctions décrites ne soient pas disponibles sur votre produit.

# <span id="page-7-1"></span><span id="page-7-0"></span>Présentation du gestionnaire de dose

Ce chapitre décrit les fonctions disponibles dans le gestionnaire de dose. les instructions et les flux de travail couramment utilisés se trouvent dans la section ["Utilisation du gestionnaire de dose" à la page 35](#page-34-1) .

# Introduction au gestionnaire de dose

Le gestionnaire de dose est un outil puissant et facile à utiliser pour effectuer des analyses, créer des rapports, stocker des informations et administrer un grand nombre de dosimètres.

Le gestionnaire de dose permet de :

- • Stocker et gérer l'historique de dose de nombreux dosimètres.
- Recueillir l'historique de dose des afficheurs en temps réel de votre réseau local.
- • Analyser les données de dose.
- Voir l'historique de dose sous forme de graphique ou de tableau.
- Exporter des données de dose pour une analyse plus poussée avec d'autres outils logiciels comme Excel.
- Créer et imprimer des rapports de l'historique de dose.

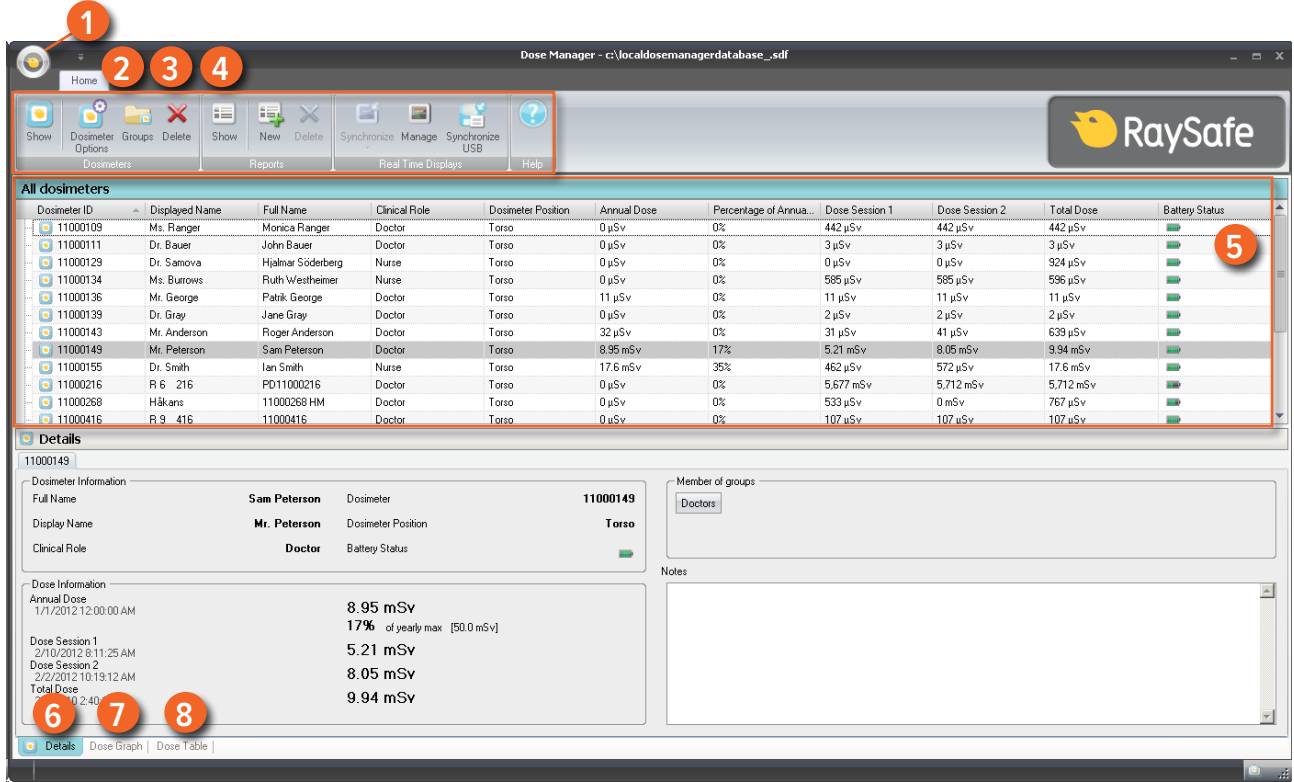

Figure 2. Présentation du gestionnaire de dose

Les éléments suivants sont disponibles au démarrage du gestionnaire de dose :

Tableau 1. Présentation du gestionnaire de dose

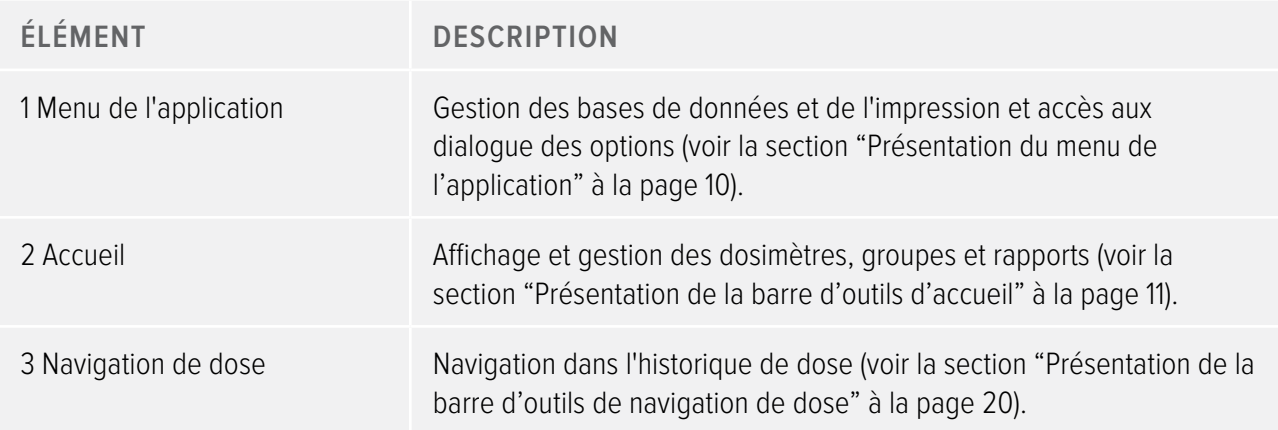

<span id="page-9-0"></span>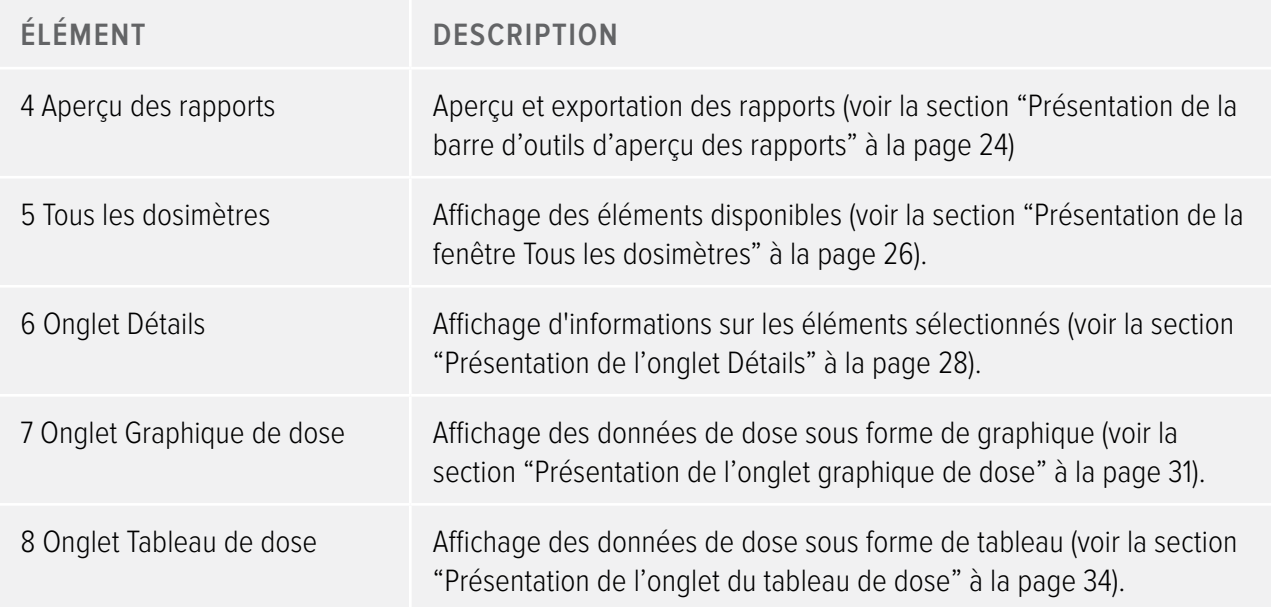

# <span id="page-9-1"></span>Présentation du menu de l'application

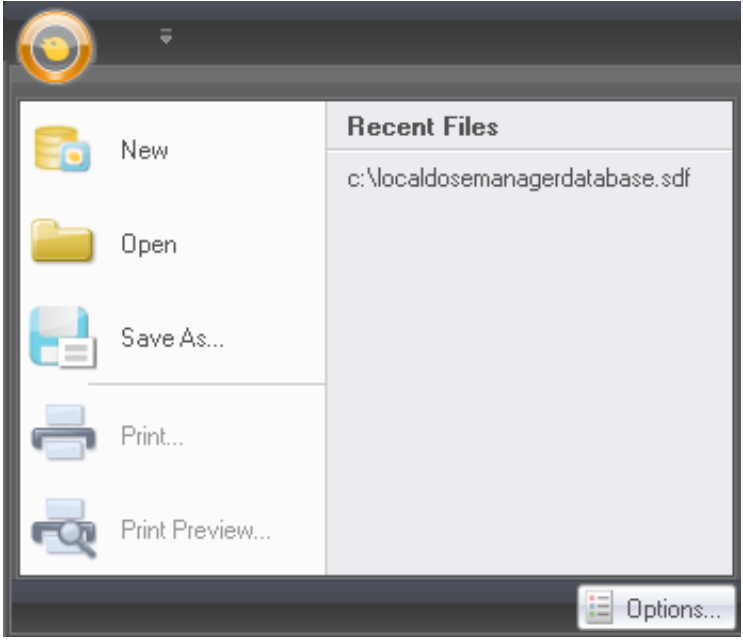

Figure 3. Menu de l'application

C'est dans le menu de l'application que vous travaillez avec les bases de données du gestionnaire de dose et l'impression. C'est également là que vous trouverez les réglages généraux du gestionnaire de dose. Les fonctions suivantes sont disponibles dans le menu de l'application :

Tableau 2. Fonctions du menu de l'application

<span id="page-10-0"></span>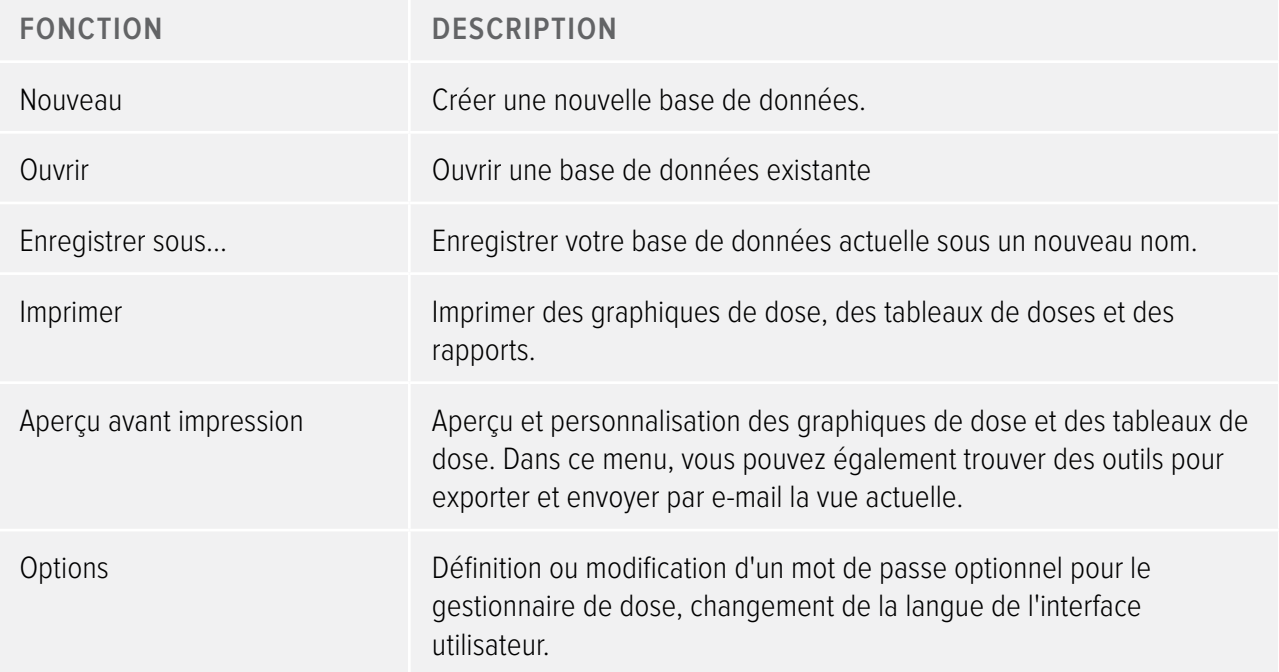

**Remarque** La base de données ne peut être sauvegardée que sur un disque local. Un lecteur réseau n'est pas supporté.

# <span id="page-10-1"></span>Présentation de la barre d'outils d'accueil

| Show              | ١.             | $\equiv$            |             |
|-------------------|----------------|---------------------|-------------|
| Groups            | E=1            | Synchronize         |             |
| Delete            | Show           | Manage <sub>/</sub> |             |
| Dosimeter         | New            | Synchronize         |             |
| Options           | Deletel        | USB.                |             |
| <b>Dosimeters</b> | <b>Reports</b> | Real Time Displays  | <b>Help</b> |

Figure 4. Barre d'outils d'accueil

La barre d'outils d'accueil vous fournit des outils pour gérer des dosimètres autonomes, des groupes de dosimètres et des rapports de données de dose. Elle fournit aussi des outils pour synchroniser les données de dose des dosimètres et afficheurs en temps réel.

## <span id="page-10-2"></span>Dosimètres

Le groupe des dosimètres comporte les outils suivants :

Tableau 3. Fonctions du dosimètre

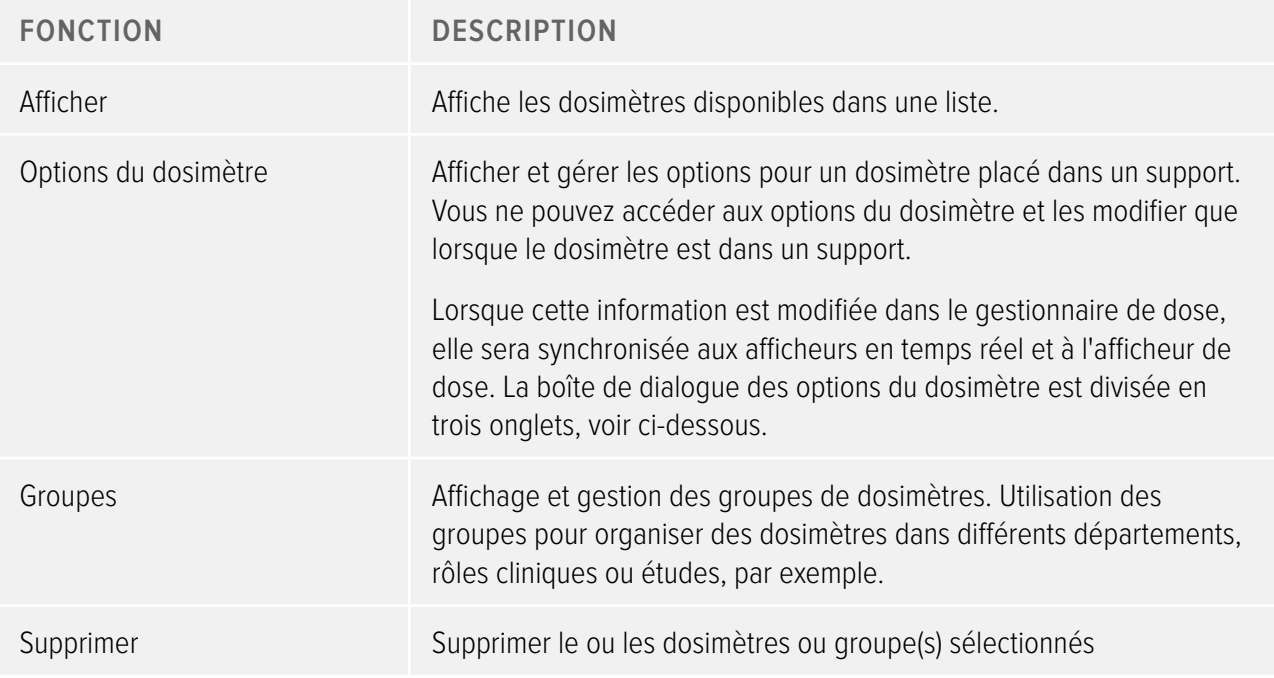

## Options du dosimètre

Onglet Information

L'onglet Information contient des informations sur la personne utilisant le dosimètre.

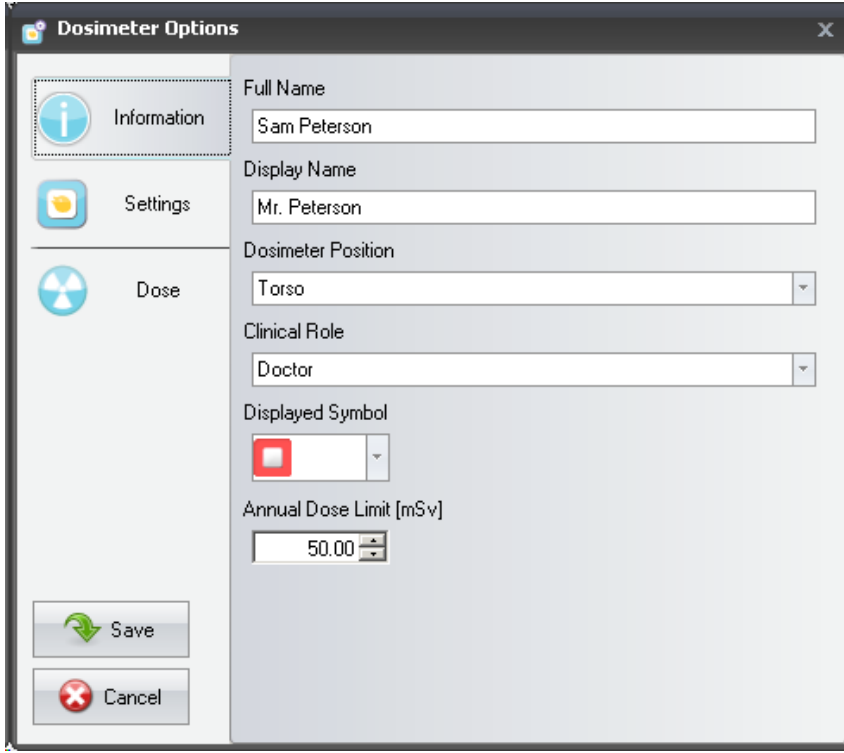

<span id="page-12-0"></span>Figure 5. Onglet Information

Tableau 4. Fonctions de l'onglet Information

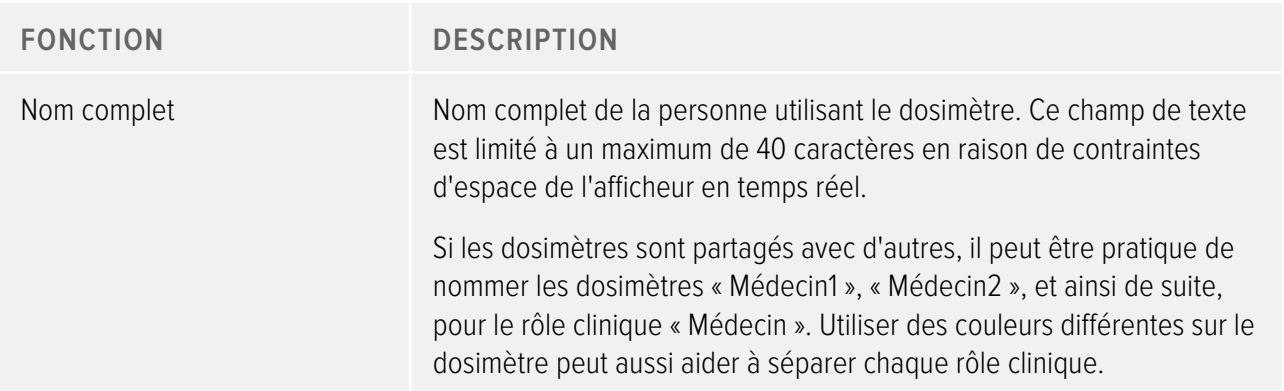

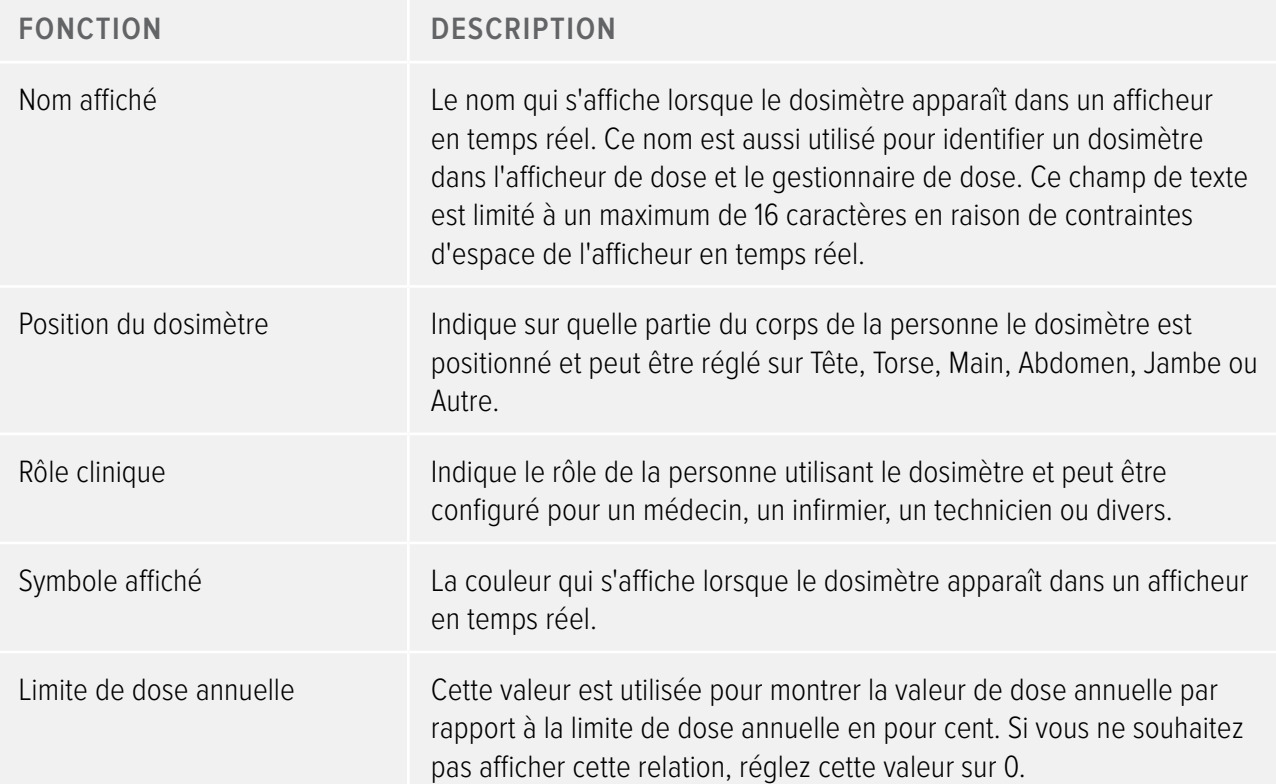

**REMARQUE** La limite de la dose annuelle pour le dosimètre est dépendante du facteur de protection du tablier plombé ainsi que des autres protections utilisées contre les radiations. Plus la protection est importante et plus la limite peut être élevée pour la même dose efficace pour l'utilisateur. La limite de la dose annuelle peut ou ne peut pas être choisie pour refléter la dose limite légale là où elle est utilisée. Elle peut refléter la limite légale ou, par exemple, un niveau inférieur pour les utilisateurs cliniques. Ces considérations et d'autres doivent être prises en compte au moment de choisir la limite de dose annuelle.

## Onglet Réglages

L'onglet Réglages contient les réglages du dosimètre.

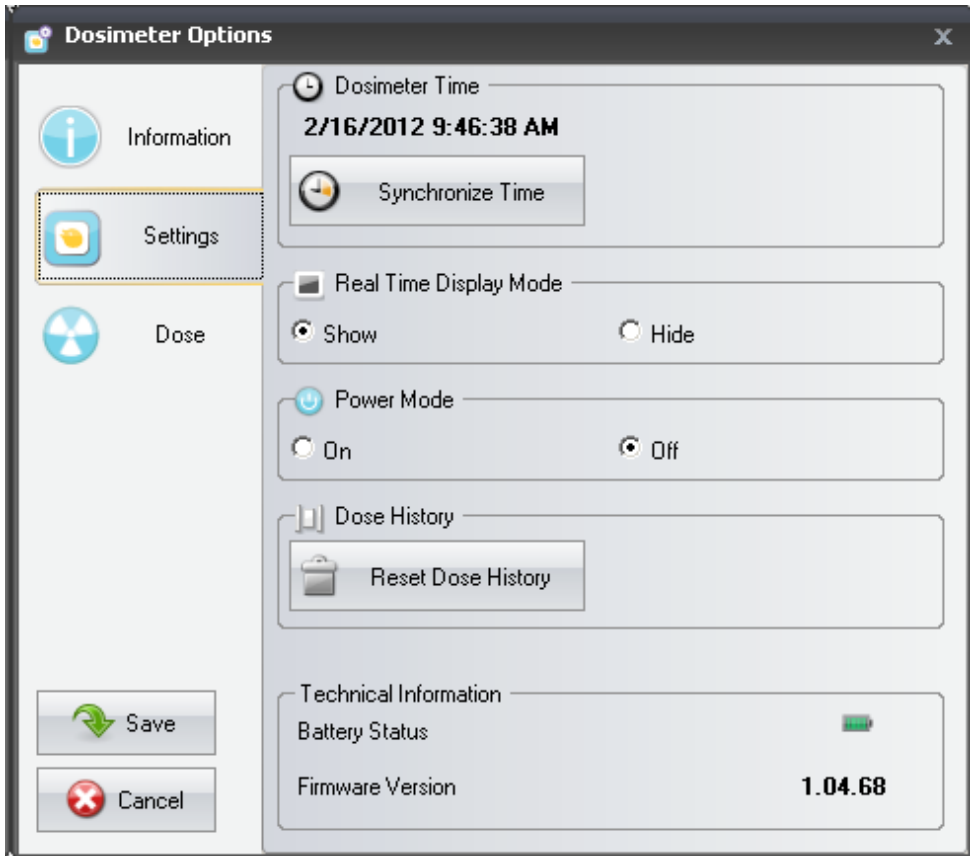

Figure 6. Onglet Réglages

Tableau 5. Fonctions de l'onglet Réglages

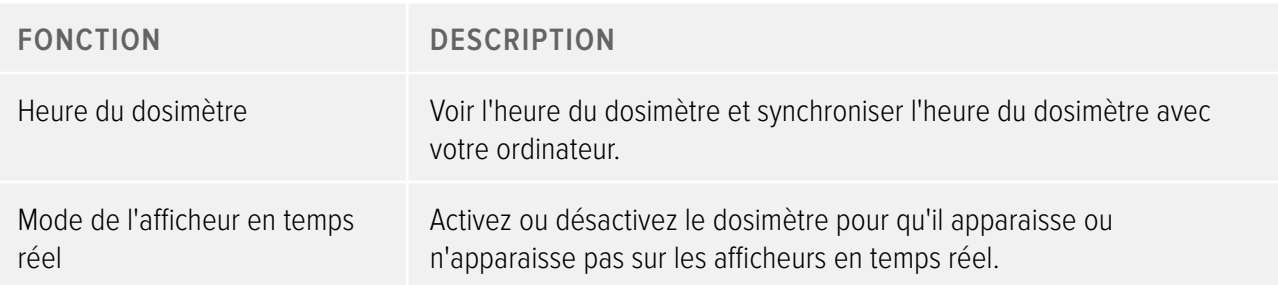

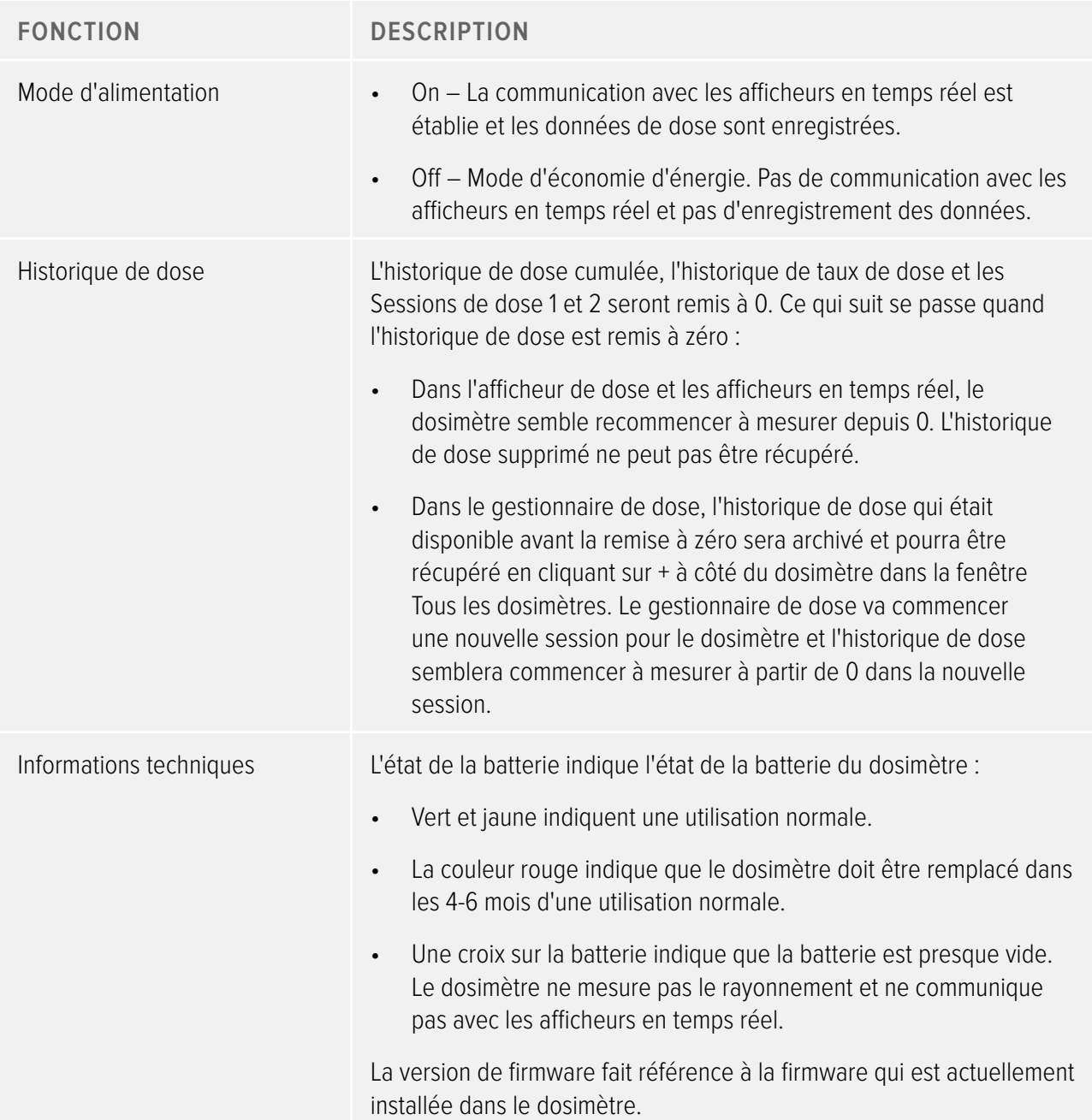

## Onglet Dose

L'onglet Dose affiche et gère les informations sur la dose.

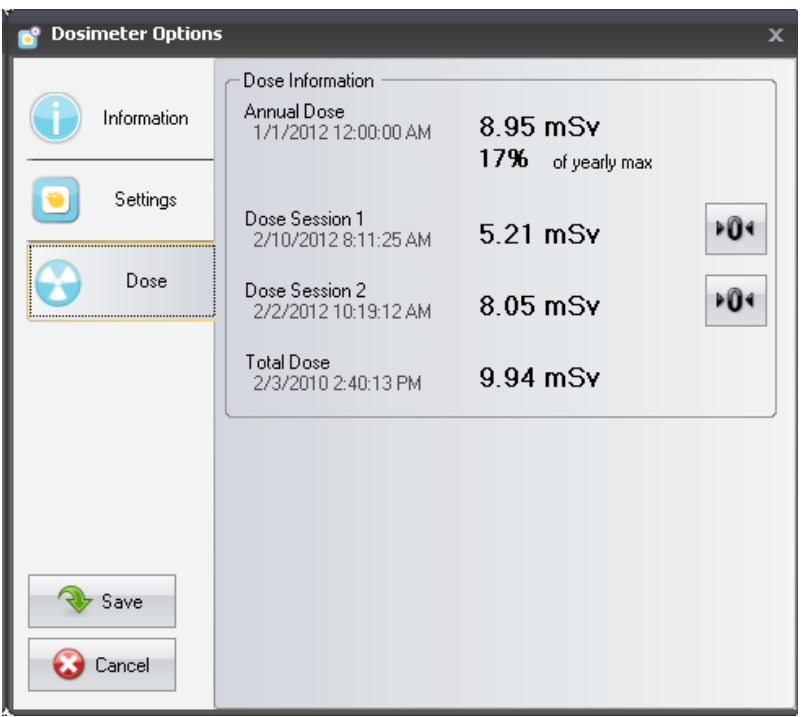

Figure 7. Onglet Dose

Tableau 6. Fonctions de l'onglet Dose

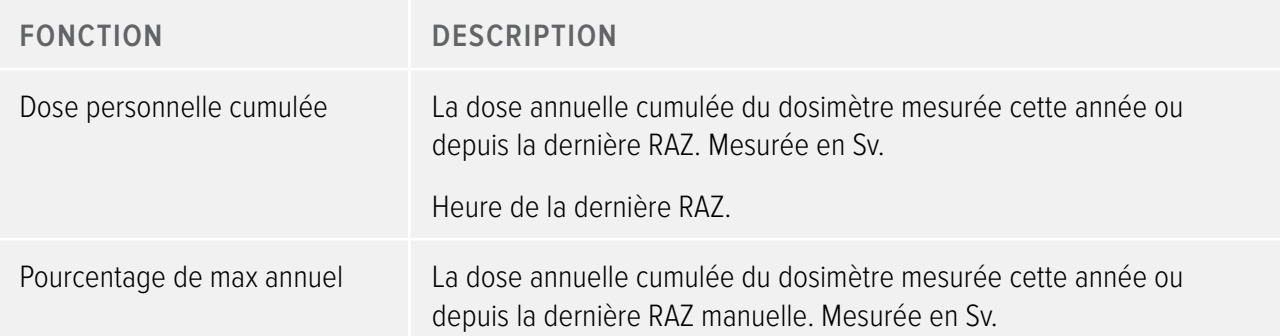

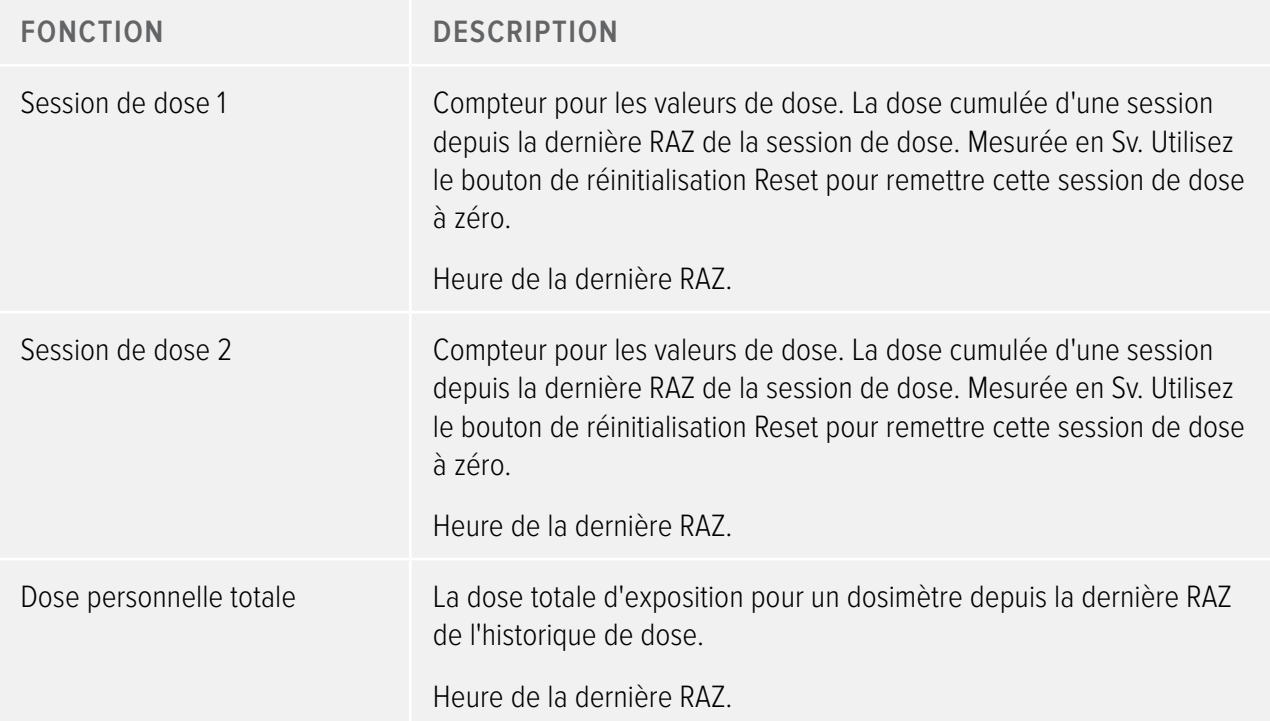

### Rapports

Le groupe Rapports comporte les outils suivants :

Tableau 7. Fonctions du groupe Rapports

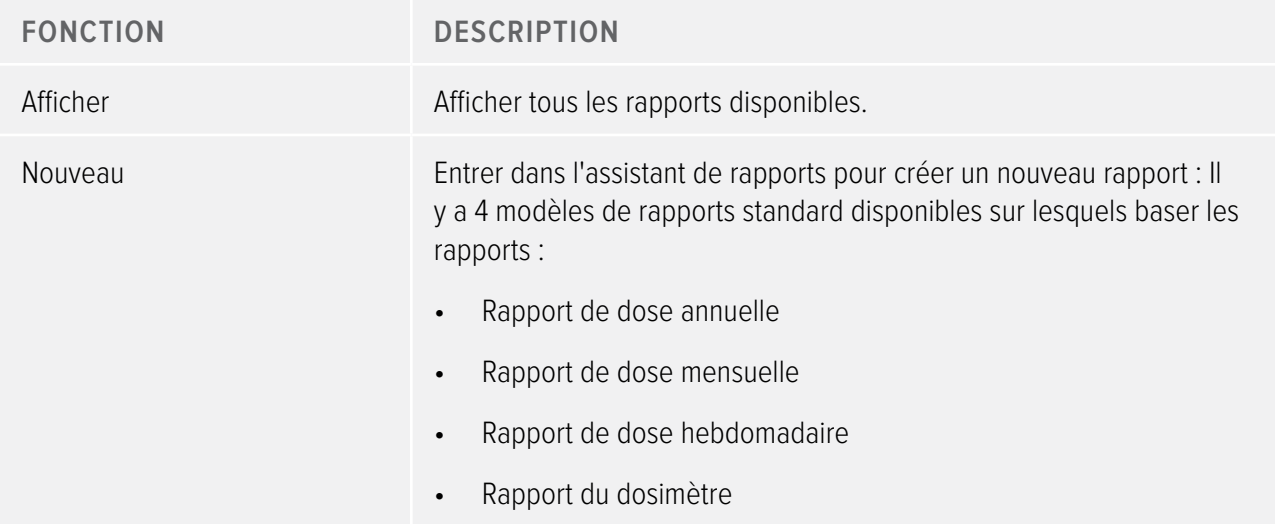

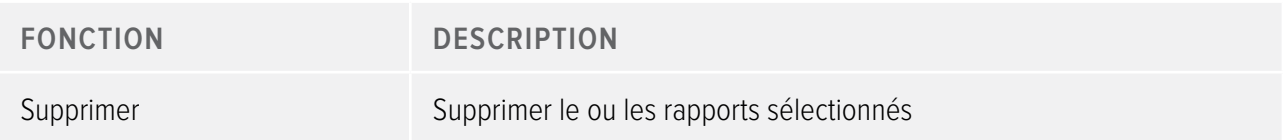

Pour des informations sur la manière de travailler avec les rapports, voir la section ["Rapports" à la page 53](#page-52-1). Pour des informations sur l'aperçu des rapports, voir la section ["Présentation de la barre d'outils d'aperçu des](#page-23-1)  [rapports" à la page 24](#page-23-1).

## <span id="page-19-0"></span>Afficheurs en temps réel

Le groupe Afficheurs en temps réel fournit les outils suivants :

Tableau 8. Fonctions du groupe Afficheurs en temps réel

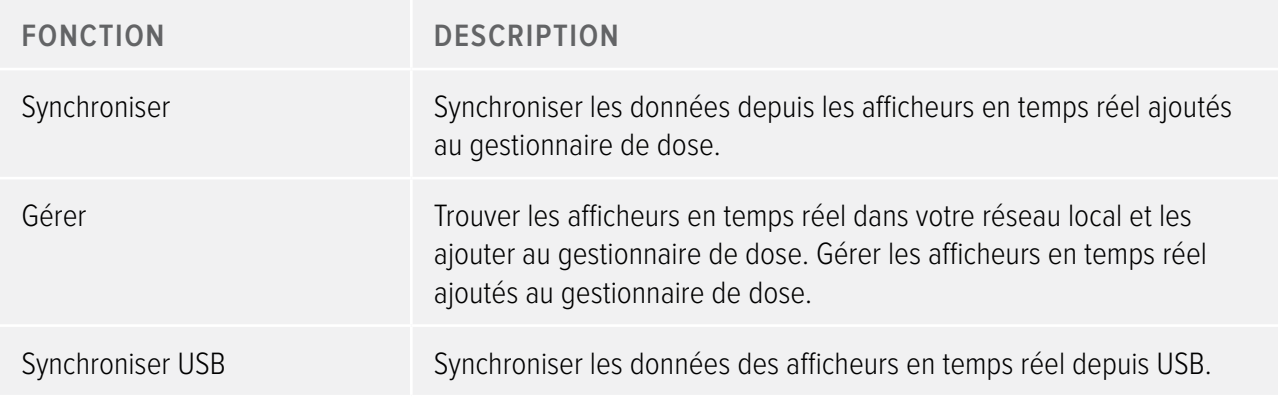

# <span id="page-19-1"></span>Présentation de la barre d'outils de navigation de dose

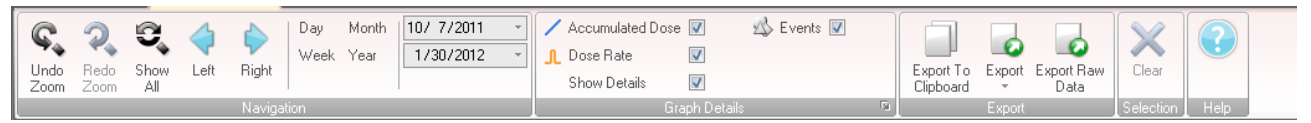

#### Figure 8. Barre d'outils de navigation de dose

La barre d'outils de navigation de dose, accessible lors de la visualisation des graphiques ou des tableaux de dose, comporte des outils permettant de naviguer dans les graphiques et les tableaux. Les éléments suivants sont disponibles sur la barre d'outils de navigation de dose :

#### Groupe de navigation

Groupe de navigation – contient des outils d'accès pour la navigation de l'historique de dose

Tableau 9. Fonctions du groupe Navigation

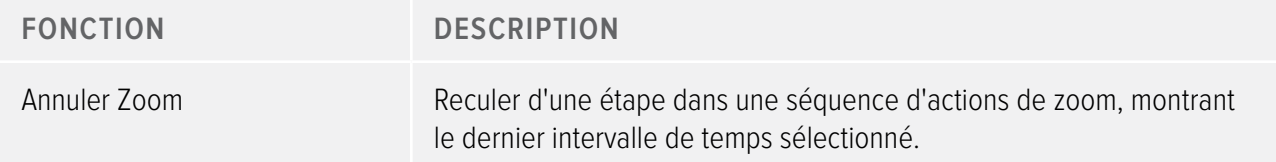

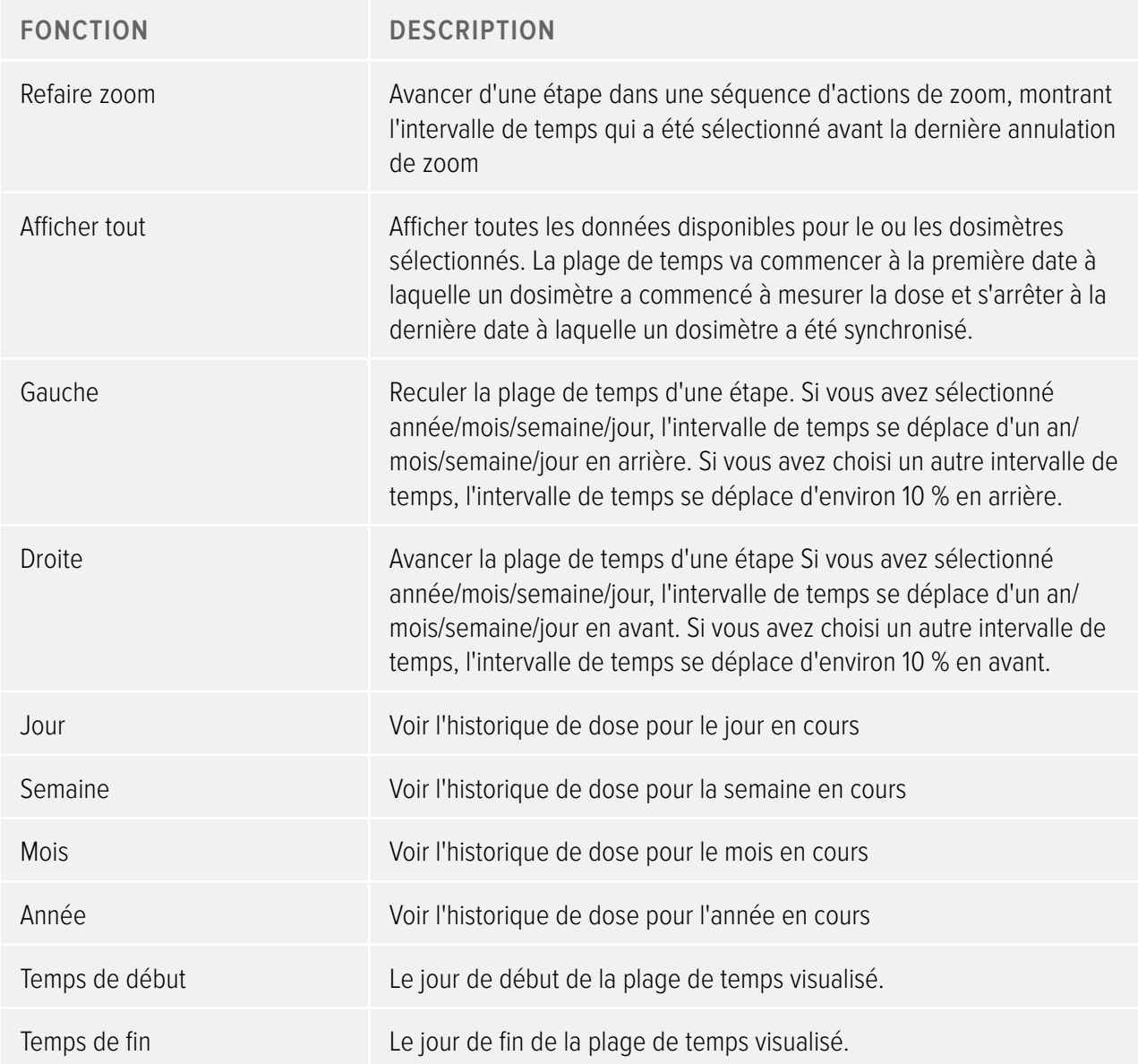

## Groupe Détails du graphique

Le groupe Détails du graphique vous permet de sélectionner quelles informations seront visibles dans le graphique.

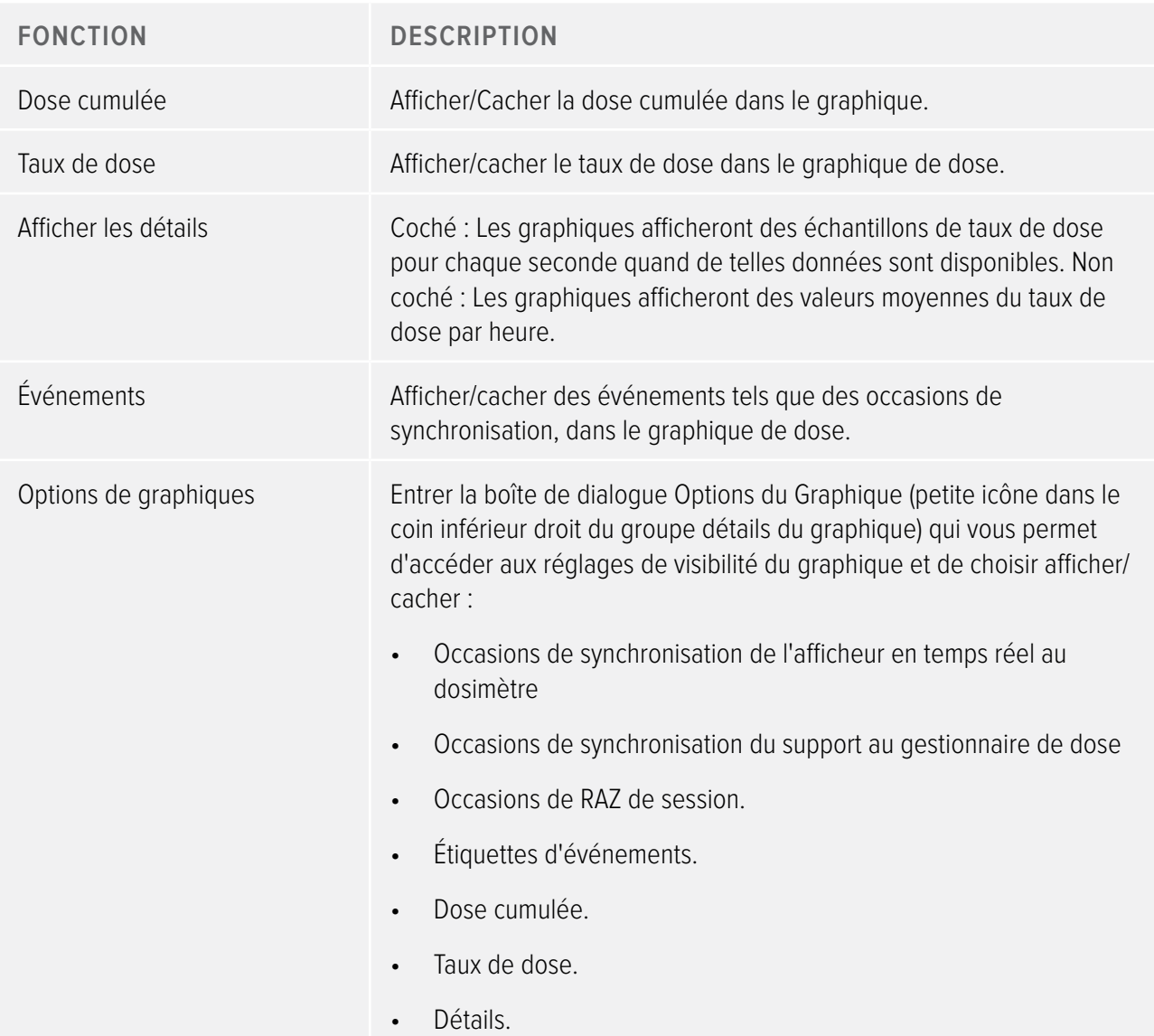

Tableau 10. Fonctions du groupe Détails du graphique

#### Groupe Exporter

Le Groupe Exporter vous permet d'exporter le tableau de dose.

Tableau 11. Fonctions du groupe Exporter

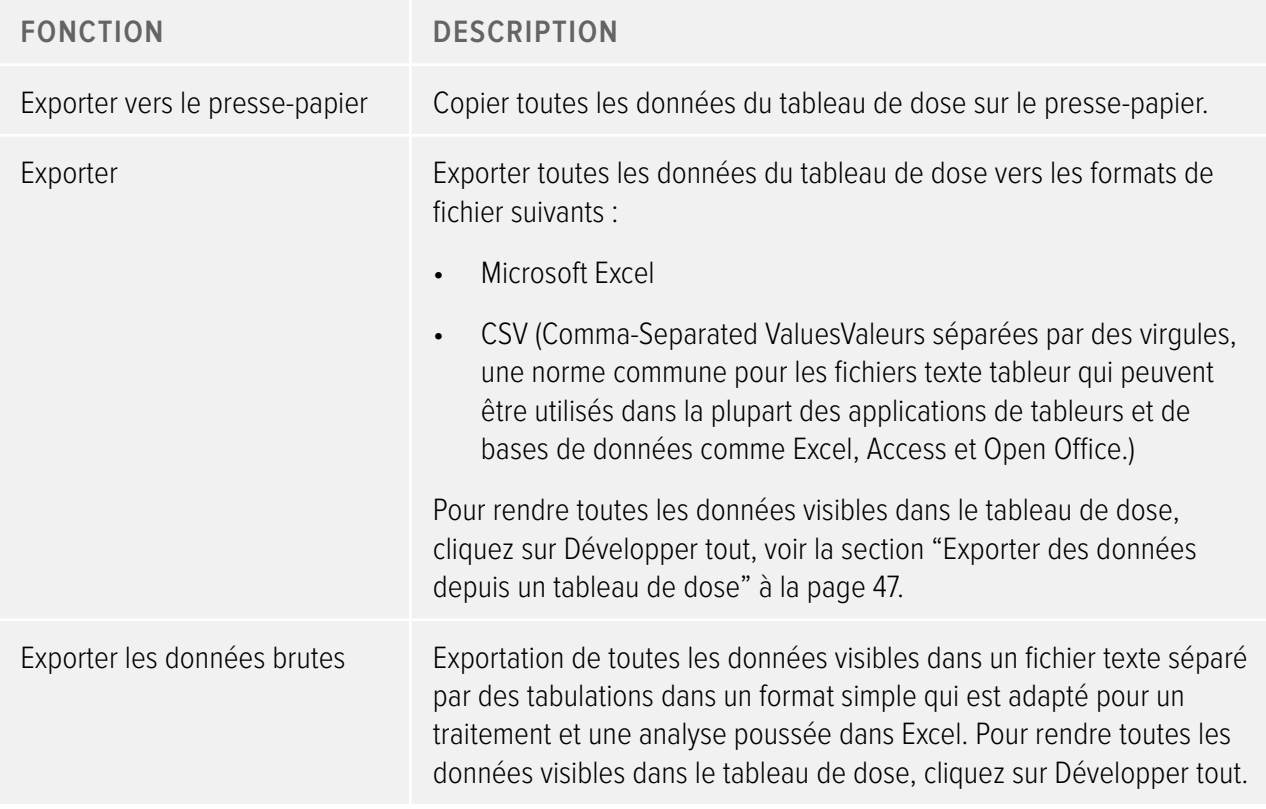

### Groupe Sélection

Les groupes sélection vous permettent de gérer des sélections dans un graphique de dose.

Tableau 12. Fonction du groupe Sélection

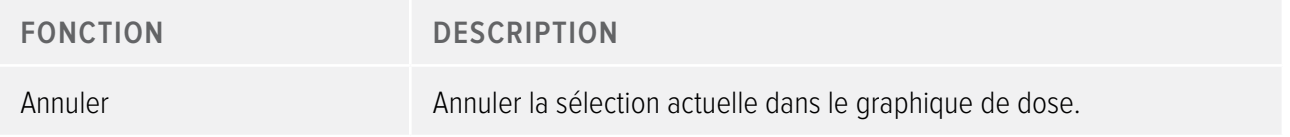

# <span id="page-23-1"></span><span id="page-23-0"></span>Présentation de la barre d'outils d'aperçu des rapports

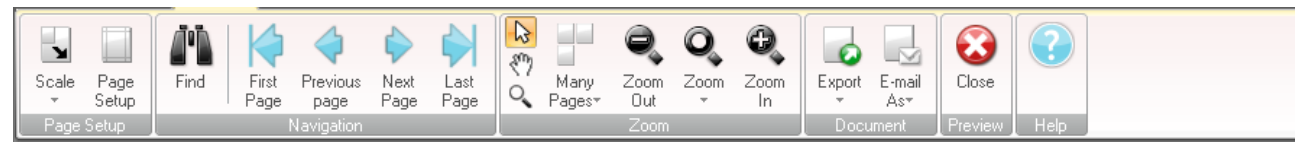

Figure 9. Barre d'outils d'aperçu des rapports

La barre d'outils d'aperçu des rapports fournit les outils suivants :

#### Groupe Configuration de page

Outils d'accès pour changer la configuration du rapport.

Tableau 13. Fonctions du Groupe Configuration de page

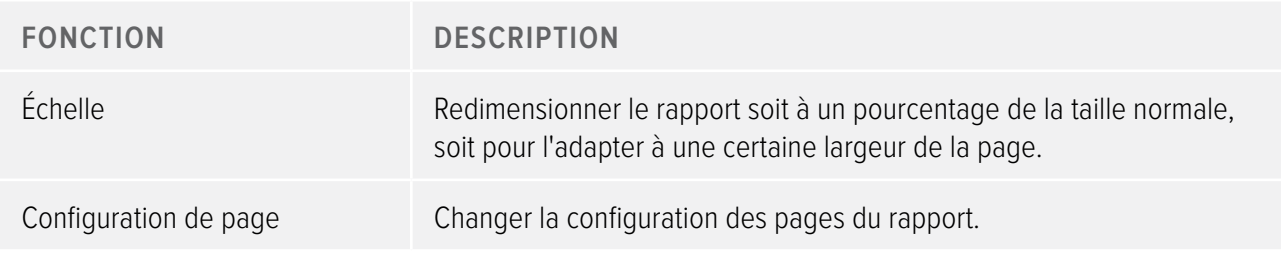

Groupe Navigation

Outils d'accès pour naviguer dans le rapport.

Tableau 14. Fonctions du groupe Navigation

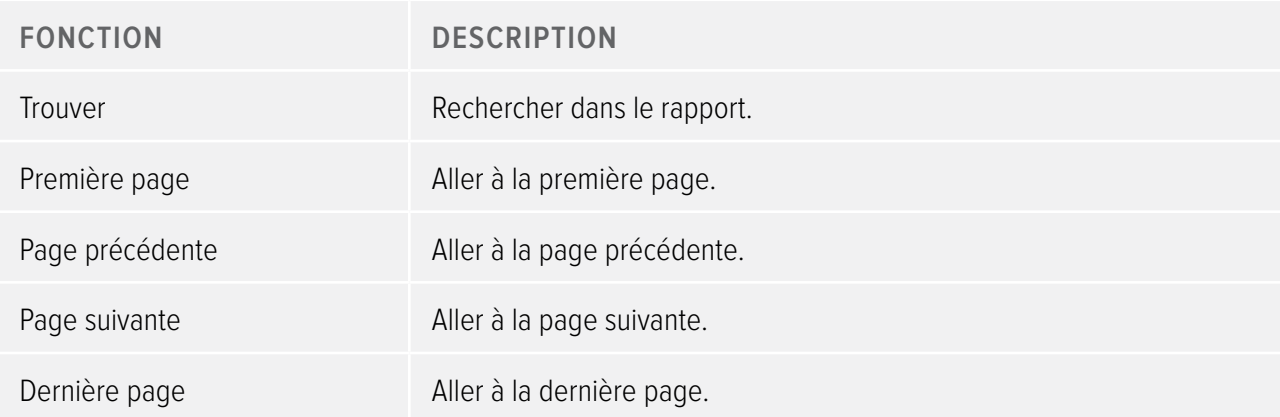

### Groupe Zoom

Outils d'accès pour personnaliser l'affichage du rapport.

Tableau 15. Fonctions du groupe Zoom

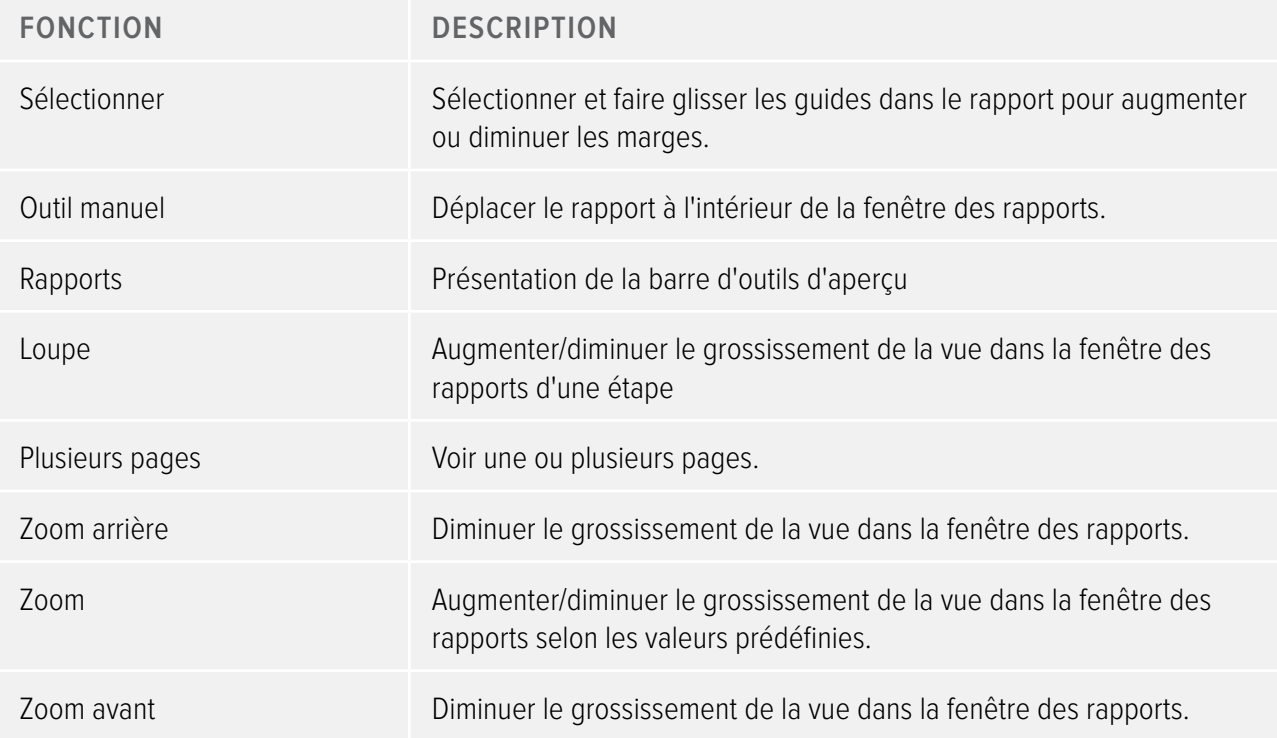

#### <span id="page-25-0"></span>Groupe Document

Outils d'accès pour exporter ou envoyer le rapport par e-mail.

Tableau 16. Fonctions du groupe Document

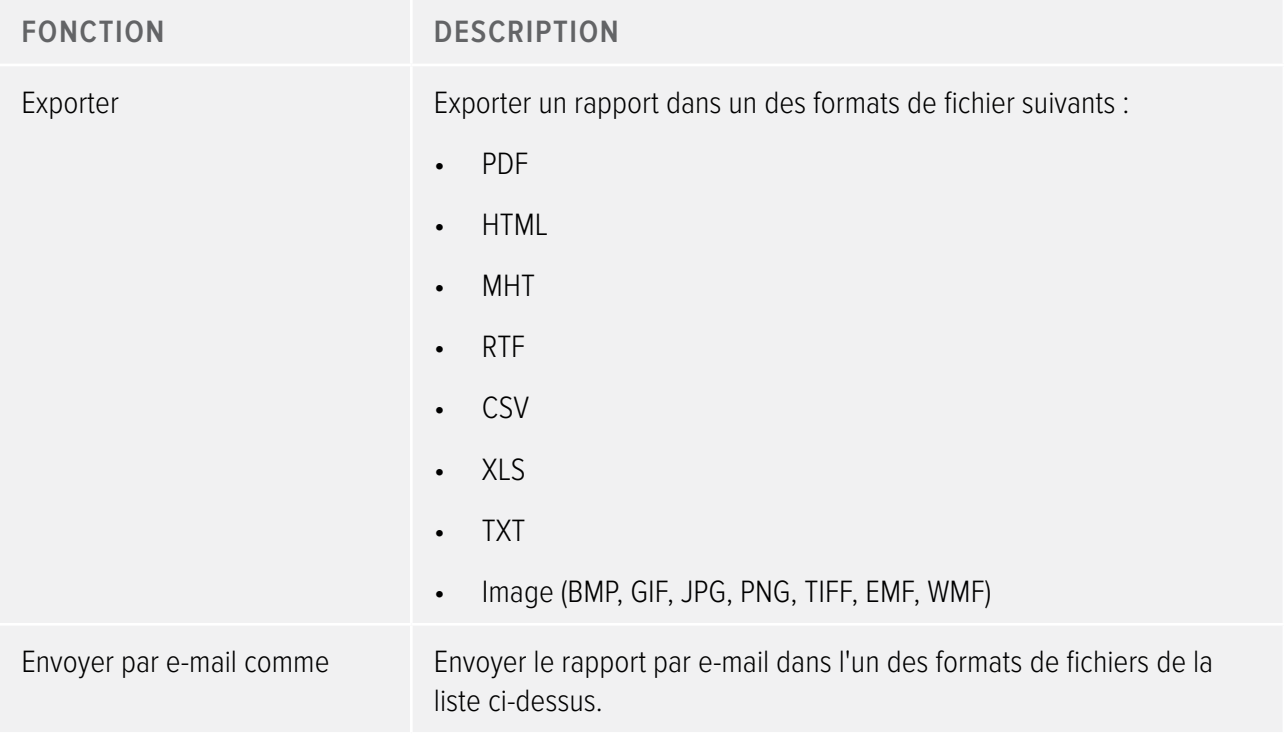

Groupe Aperçu

Gère l'aperçu du rapport.

Tableau 17. Fonction du groupe Aperçu

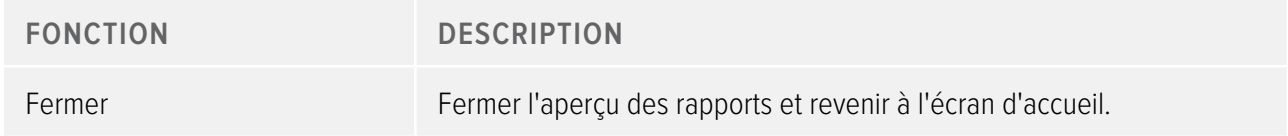

# <span id="page-25-1"></span>Présentation de la fenêtre Tous les dosimètres

Les informations qui apparaissent dans cette fenêtre sont sensibles au contexte, ce qui signifie qu'elles changent en fonction du travail actuel. Il est possible de déterminer quelles colonnes seront visibles, voir la section ["Personnaliser les colonnes" à la page 42.](#page-41-1)

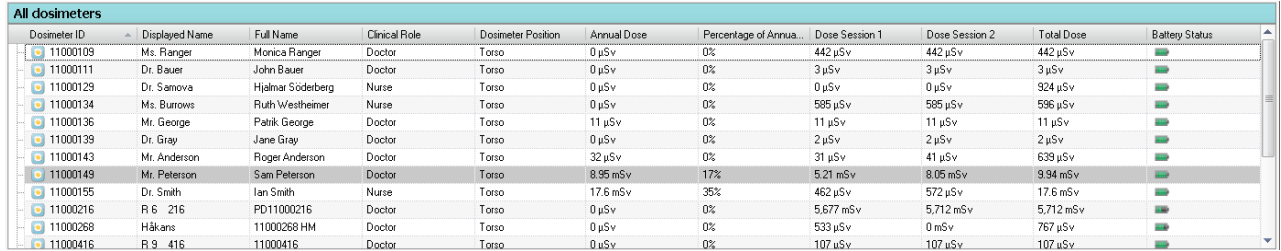

Figure 10. Fenêtre Tous les dosimètres

Lorsque Afficher les dosimètres est sélectionné, les informations suivantes sont visibles dans la fenêtre Tous les dosimètres :

<span id="page-26-0"></span>Tableau 18. Présentation de la fenêtre Tous les dosimètres

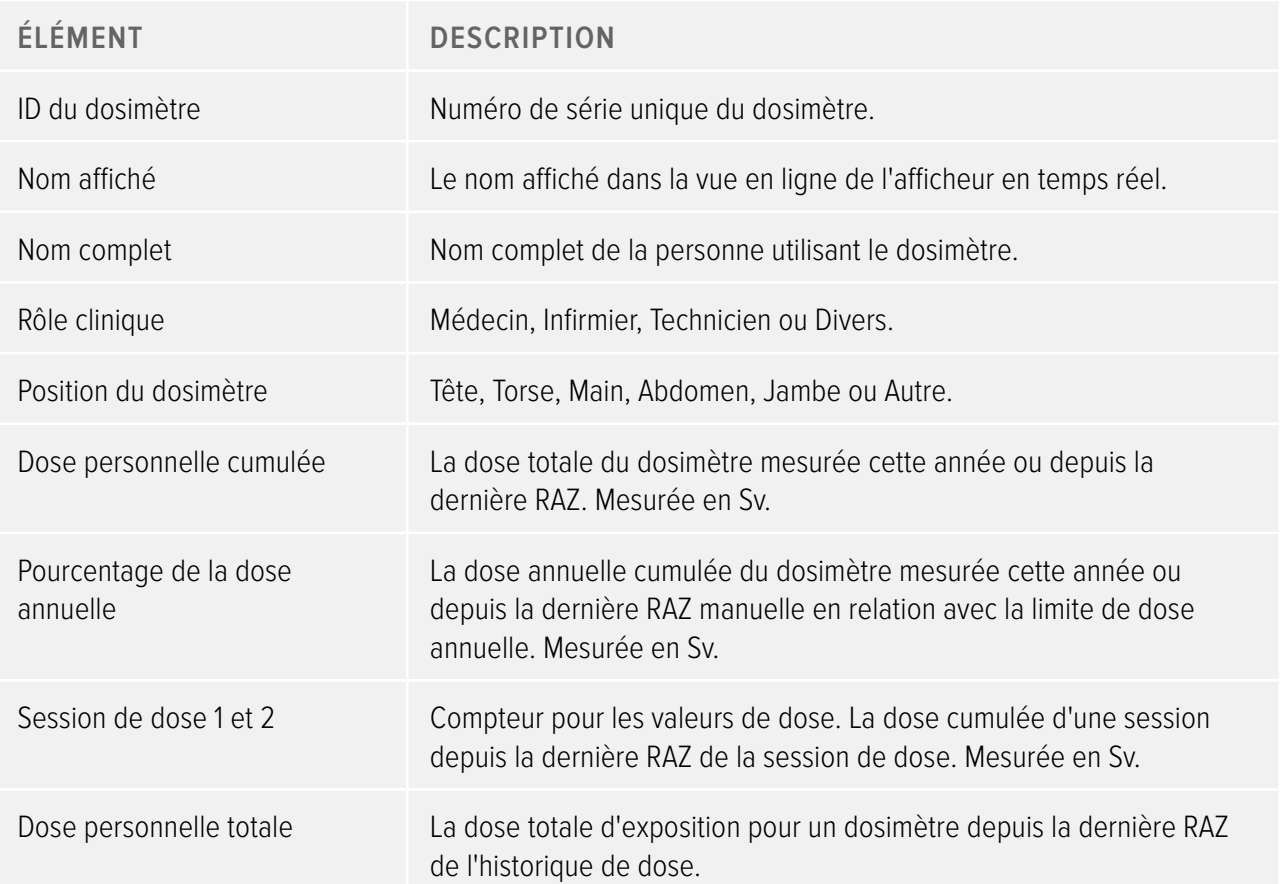

<span id="page-27-0"></span>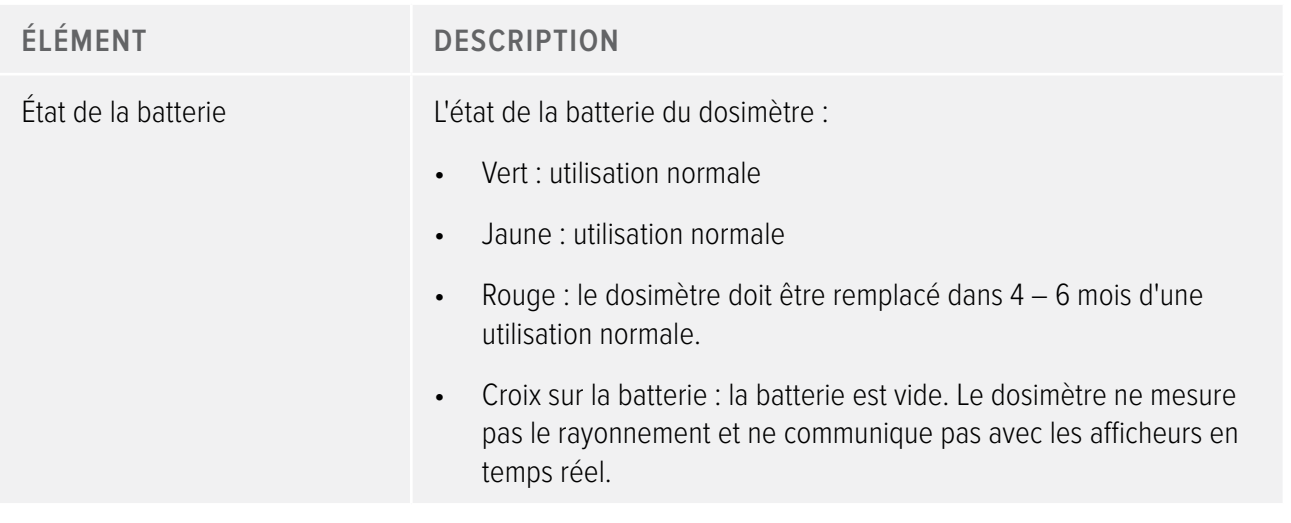

# <span id="page-27-1"></span>Présentation de l'onglet Détails

Les informations qui apparaissent dans l'onglet Détails sont sensibles au contexte, ce qui signifie qu'elles changent en fonction du travail actuel.

## Détails des dosimètres

| <b>Details</b>                         |              |                              |              |                  |
|----------------------------------------|--------------|------------------------------|--------------|------------------|
| 11000149 11000134 11000136             |              |                              |              |                  |
| Dosimeter Information                  |              |                              |              | Member of groups |
| Full Name                              | Sam Peterson | Dosimeter                    | 11000149     | Doctors          |
| Display Name                           | Mr. Peterson | Dosimeter Position           | Torso        |                  |
| Clinical Role                          | Doctor       | <b>Battery Status</b>        | <b>Birth</b> |                  |
|                                        |              |                              |              | Notes            |
| Dose Information                       |              |                              |              | $\triangle$      |
| Annual Dose<br>1/1/2012 12:00:00 AM    |              | 8.95 mSv                     |              |                  |
|                                        |              | 17% of yearly max [50.0 mSv] |              |                  |
| Dose Session 1<br>2/10/2012 8:11:25 AM |              | 5.21 mSv                     |              |                  |
| Dose Session 2                         |              |                              |              |                  |
| 2/2/2012 10:19:12 AM                   |              | 8.05 mSv                     |              |                  |
| Total Dose<br>2/3/2010 2:40:13 PM      |              | 9.94 mSv                     |              |                  |
|                                        |              |                              |              |                  |
|                                        |              |                              |              |                  |
| Details Dose Graph   Dose Table        |              |                              |              |                  |

Figure 11. Détails des dosimètres

Quand un dosimètre est sélectionné dans la fenêtre Tous les dosimètres, vous pouvez accéder aux informations suivantes sous l'onglet Détails :

Tableau 19. Éléments des détails dosimètre

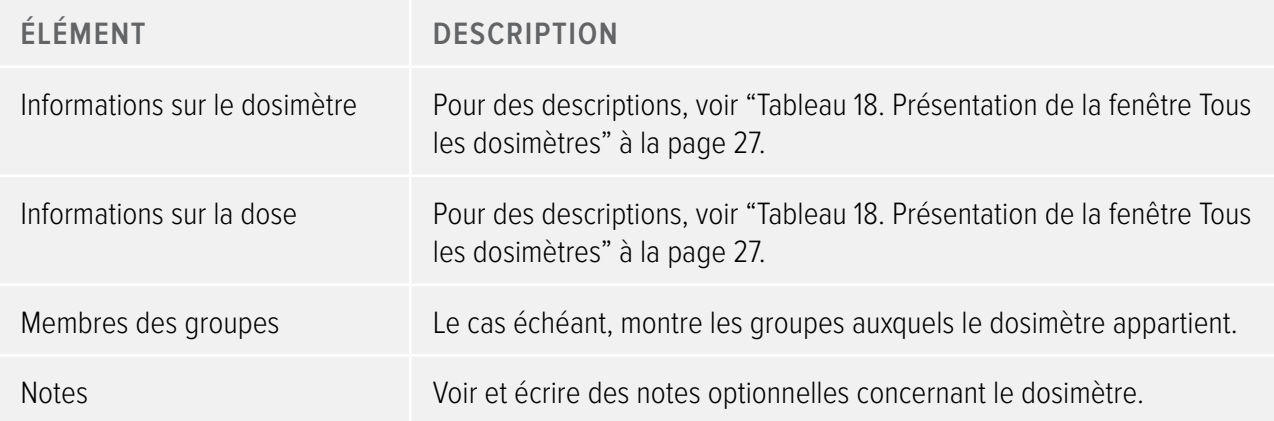

## Détails des groupes

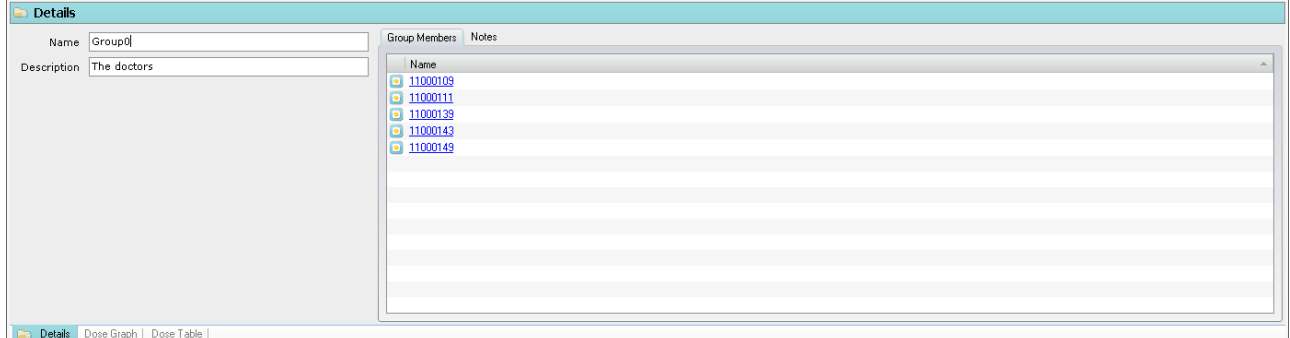

Figure 12. Détails des groupes

Quand un groupe est sélectionné dans la fenêtre Groupes, vous pouvez accéder aux informations suivantes sous l'onglet Détails :

Tableau 20. Éléments des détails des groupes

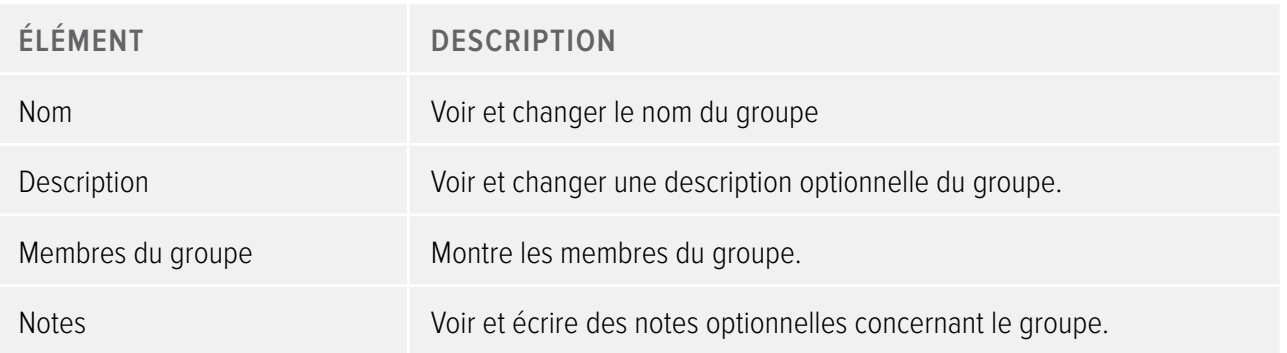

## Détails des rapports

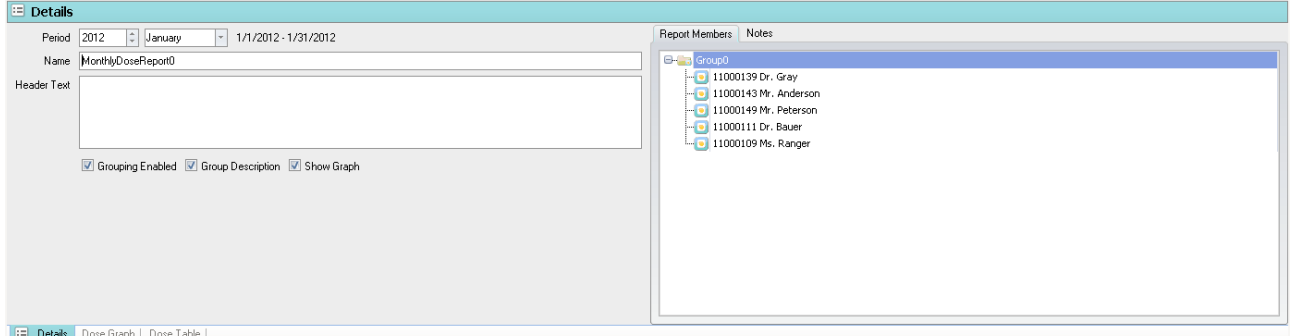

Figure 13. Détails des rapports

Quand un rapport est sélectionné dans la fenêtre Rapports, vous pouvez accéder aux informations suivantes sous l'onglet Détails :

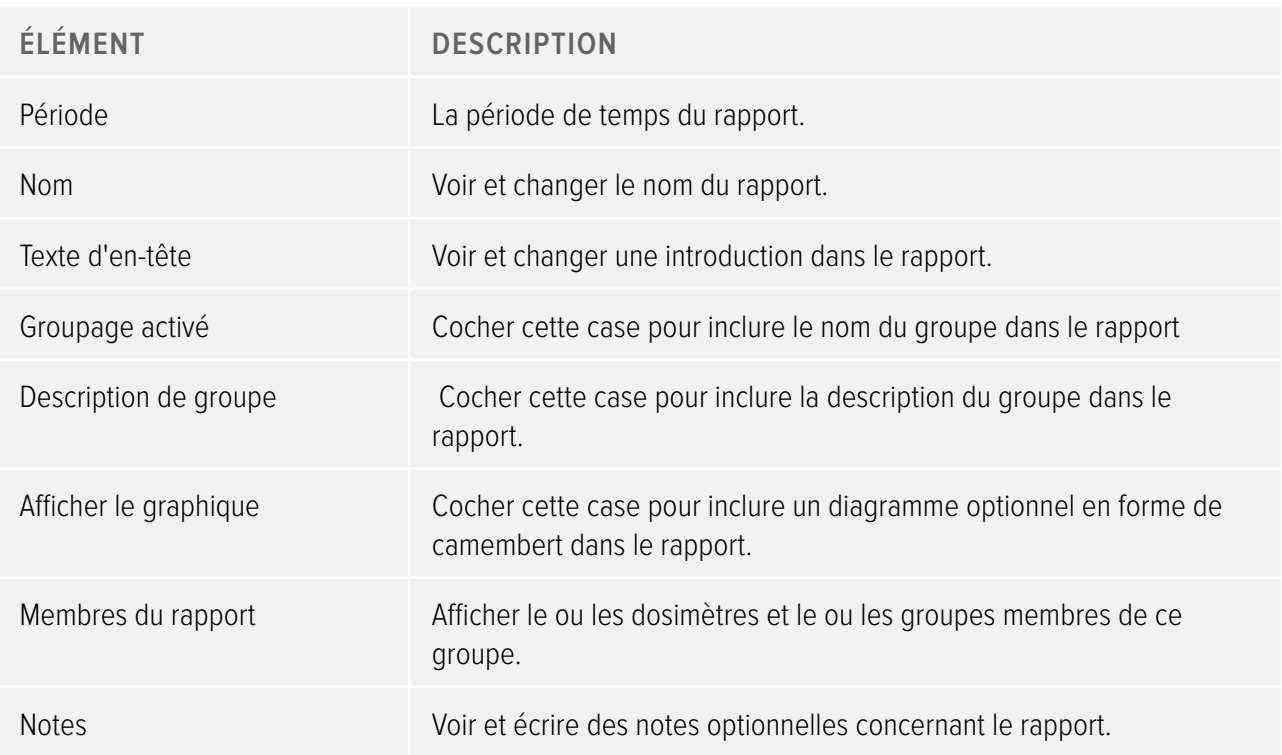

Tableau 21. Éléments des détails des rapports

# <span id="page-30-1"></span><span id="page-30-0"></span>Présentation de l'onglet graphique de dose

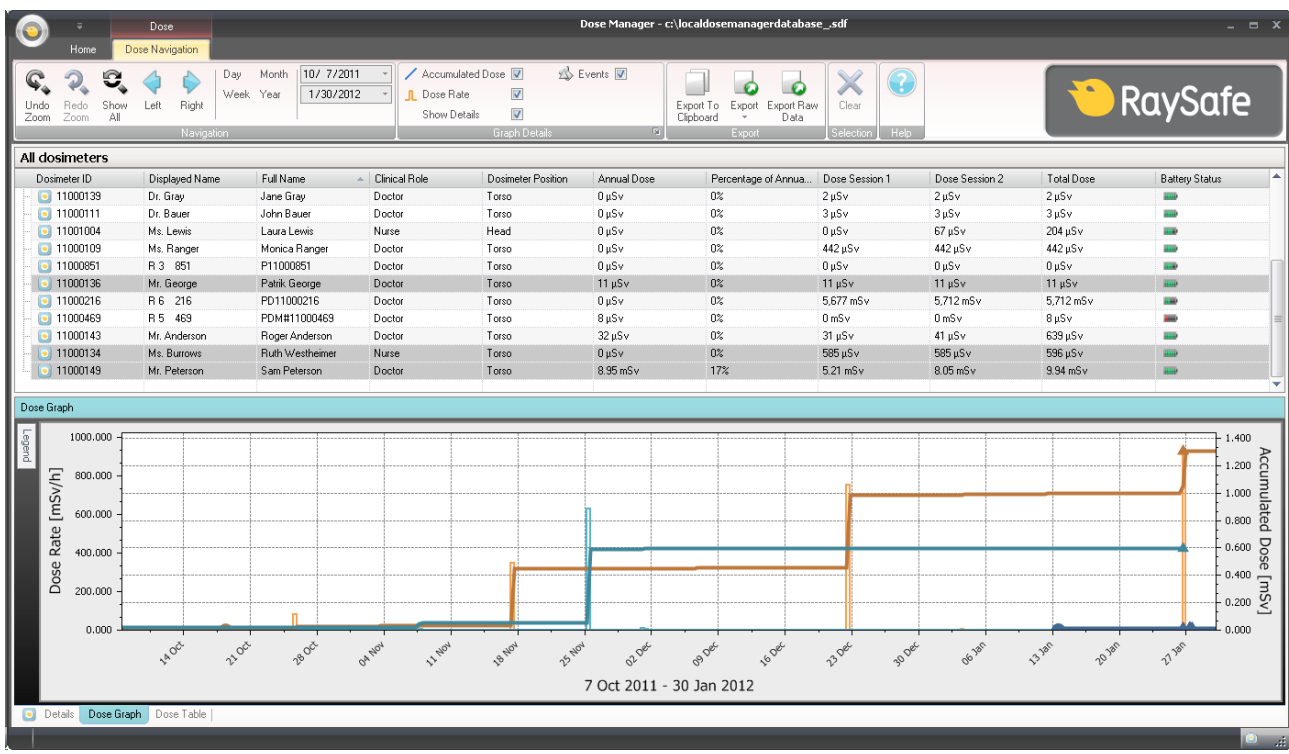

#### Figure 14. Présentation du graphique de dose

Dans l'onglet graphique de dose, les données provenant d'un ou plusieurs dosimètres sont présentées sous forme de graphique. Vous pouvez naviguer dans le graphique et personnaliser l'affichage en fonction de vos besoins, voir la section ["Voir l'historique de dose sous forme de graphique." à la page 43](#page-42-1) et la section ["Voir](#page-48-1)  [l'historique de dose sous forme de graphique." à la page 49](#page-48-1) pour des instructions.

## Légende du graphique

La légende du graphique comporte des informations sur les graphiques pour les différents dosimètres.

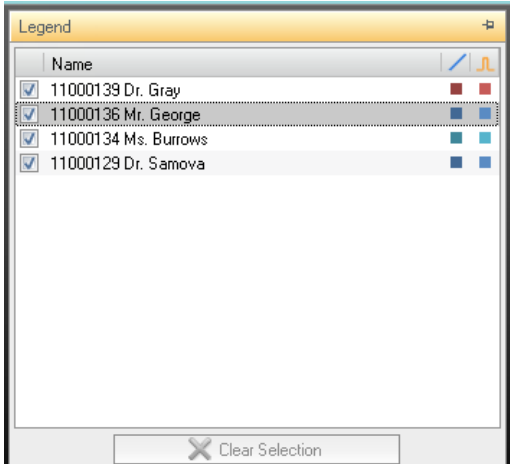

Figure 15. Légende du graphique

Sélections dans un graphique de dose

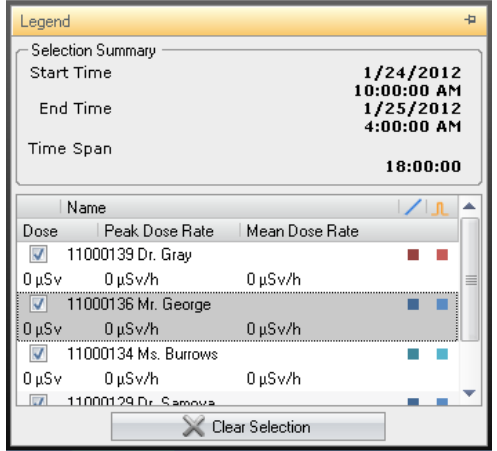

Figure 16. Une sélection dans un graphique de dose

Effectuez des sélections dans un graphique de dose pour analyser plus en détails un certain laps de temps, voir la section ["Effectuer une sélection dans un graphique" à la page 44.](#page-43-0) Quand vous avez fait une sélection, l'information suivante est disponible dans la légende du graphique :

Tableau 22. Sélections du graphique de dose

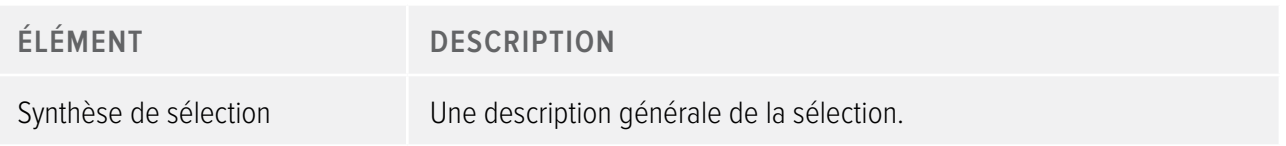

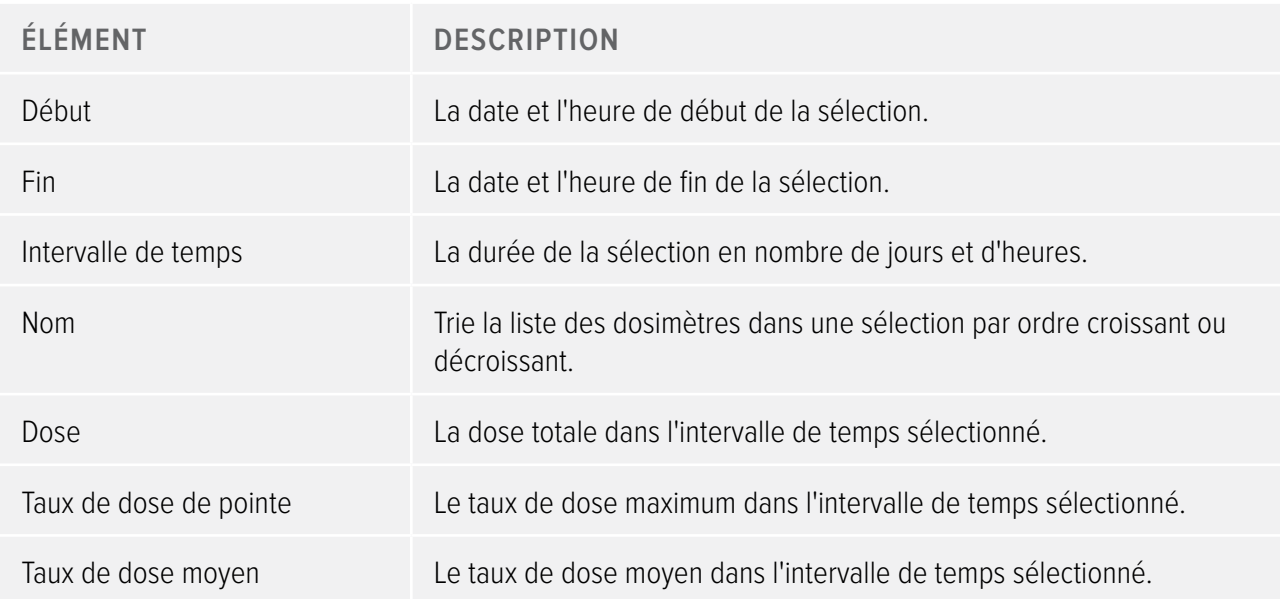

## Évènements dans un graphique de dose

Le graphique de dose peut afficher des informations sur les événements suivants :

Tableau 23. Évènements du graphique de dose

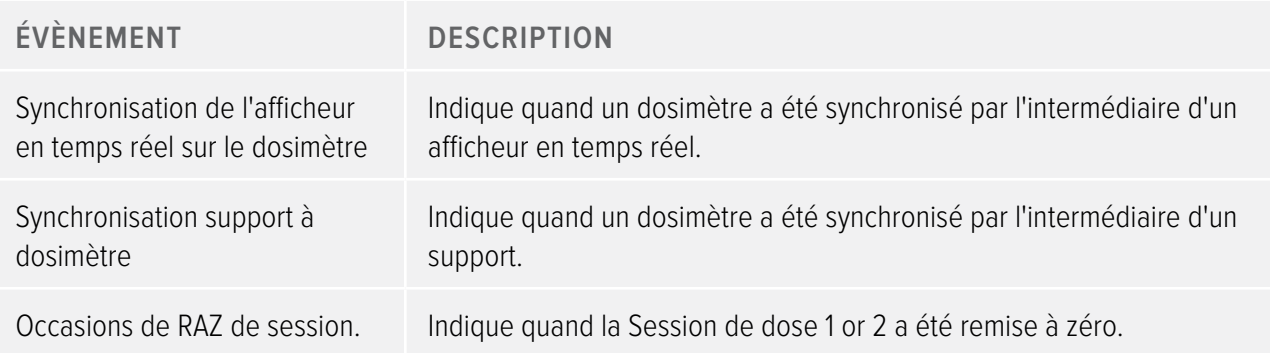

# <span id="page-33-1"></span><span id="page-33-0"></span>Présentation de l'onglet du tableau de dose

|                   |                             | Dose            |                            |                |                    |                          | Dose Manager - c:\localdosemanagerdatabase .sdf                                                                                                   |                                  |                      |                  |                                 |                     |                   |                | $\Box$                |
|-------------------|-----------------------------|-----------------|----------------------------|----------------|--------------------|--------------------------|----------------------------------------------------------------------------------------------------|----------------------------------|----------------------|------------------|---------------------------------|---------------------|-------------------|----------------|-----------------------|
|                   | Home                        | Dose Navigation |                            |                |                    |                          |                                                                                                    |                                  |                      |                  |                                 |                     |                   |                |                       |
|                   |                             |                 | Day<br>Month               | 10/ 7/2011     | Accumulated Dose V |                          | <b>B</b> Events V                                                                                                    |                                  |                      |                  |                                 |                     |                   |                |                       |
|                   |                             |                 | Week Year                  | 1/30/2012      | <b>n</b> Dose Rate | $\overline{\mathsf{v}}$  |                                                                                                    |                                  |                      |                  |                                 |                     |                   | <b>RaySafe</b> |                       |
| Undo<br>Zoom      | Show<br>Redo<br>All<br>Zoom | Right<br>Left   |                            |                | Show Details       | $\overline{\mathsf{v}}$  |                                                                                                    | Export<br>Export To<br>Clipboard | Export Raw<br>Data   | Clear            |                                 |                     |                   |                |                       |
|                   |                             | Navigation      |                            |                |                    | Graph Detai              | 50                                                                                                    | Export                           |                      | <b>Selection</b> | <b>Help</b>                     |                     |                   |                |                       |
| Groups            |                             |                 | All dosimeters             |                |                    |                          |                                                                                                    |                                  |                      |                  |                                 |                     |                   |                |                       |
| <b>E</b> B Groups |                             |                 | Dosimeter ID               | Displayed Name | Full Name          | Clinical Role            | Dosimeter Position                                                                                                    | Annual Dose                      |                      |                  | Percentage of An Dose Session 1 | Dose Session 2      | <b>Total Dose</b> |                | <b>Battery Status</b> |
|                   | Doctors                     |                 | $\Box$ 11000109            | Ms. Ranger     | Monica Ranger      | Doctor                   | Torso                                                                                                    | $0 \mu Sv$                       | $0\%$                |                  | 442 µSv                         | 442 uSv             | 442 µSv           | i.             |                       |
|                   |                             |                 | $\bullet$ 11000111         | Dr. Bauer      | John Bauer         | Doctor                   | Torso                                                                                                    | $0 \mu Sv$                       | $0\%$                |                  | $3 \mu Sv$                      | $3 \mu Sv$          | $3 \mu Sv$        | <b>Hall</b>    |                       |
|                   |                             |                 | $\boxed{\bullet}$ 11000129 | Dr. Samova     | Hjalmar Söderberg  | Nurse                    | Torso                                                                                                    | $0 \mu Sv$                       | $0\%$                |                  | $0 \mu Sv$                      | $0 \mu Sv$          | 924 µSv           | <b>TIP</b>     |                       |
|                   |                             |                 | $\bullet$ 11000134         | Ms. Burrows    | Ruth Westheimer    | Nurse                    | Torso                                                                                                    | $0 \mu Sv$                       | $0\%$                |                  | 585 uSv                         | 585 µSv             | 596 uSv           |                |                       |
|                   |                             |                 | $\boxed{•}$ 11000136       | Mr. George     | Patrik George      | Doctor                   | Torso                                                                                                    | $11 \mu Sv$                      | $0\%$                |                  | $11 \mu Sv$                     | $11 \mu Sv$         | $11 \mu Sv$       | <b>Harry</b>   |                       |
|                   |                             |                 | $\bullet$ 11000139         | Dr. Grav       | Jane Gray          | Doctor                   | Torso                                                                                                    | $0 \mu Sv$                       | $0\%$                |                  | $2 \mu Sv$                      | $2 \mu Sv$          | $2 \mu Sv$        | <b>III</b>     |                       |
|                   |                             |                 | $\bullet$ 11000143         | Mr. Anderson   | Roger Anderson     | Doctor                   | Torso                                                                                                    | 32 µSv                           | $0\%$                |                  | $31 \mu$ Sv                     | 41 µSv              | 639 uSv           | in i           |                       |
|                   |                             |                 | $\Box$ 11000149            | Mr. Peterson   | Sam Peterson       | Doctor                   | Torso                                                                                                    | 8.95 mSv                         | 17%                  |                  | 5.21 mSv                        | $8.05 \text{ mSv}$  | $9.94$ mS $v$     | <b>Hall</b>    |                       |
|                   |                             |                 | $\bullet$ 11000155         | Dr. Smith      | Ian Smith          | Nurse                    | Torso                                                                                                    | 17.6 mSv                         | 35%                  |                  | 462 µSv                         | $572 \mu Sv$        | 17.6 mSv          | in i           |                       |
|                   |                             |                 | $\Box$ 11000216            | R6 216         | PD11000216         | Doctor                   | Torso                                                                                                    | $0 \mu Sv$                       | $0\%$                |                  | 5.677 mSv                       | 5.712 mSv           | 5.712 mSv         | <b>Hall</b>    |                       |
|                   |                             |                 | $\bullet$ 11000268         | Håkans         | 11000268 HM        | Doctor                   | Torso                                                                                                    | $0 \mu Sv$                       | $0\%$                |                  | 533 µSv                         | 0 <sub>msv</sub>    | 767 uSv           | in At          |                       |
|                   |                             |                 | $\Box$ 11000416            | R9 416         | 11000416           | Doctor                   | Torso                                                                                                    | $0$ uSv                          | $0\%$                |                  | 107 uSv                         | 107 uSv             | 107 uSv           | <b>TELE</b>    |                       |
| Dose Table        |                             |                 |                            |                |                    |                          |                                                                                                    |                                  |                      |                  |                                 |                     |                   |                |                       |
|                   |                             |                 |                            |                |                    | 7 Oct 2011 - 30 Jan 2012 |                                                                                                    |                                  |                      |                  |                                 |                     |                   |                |                       |
| Expand All        |                             |                 |                            |                |                    | 11000129 Dr. Samova      |                                                                                                    |                                  | 11000134 Ms. Burrows |                  |                                 | 11000136 Mr. George |                   |                | 11000139D             |
|                   |                             |                 |                            |                |                    |                          | Acc. Dose [m5v] Dose [m5v] Dose Rate [m5v/h] Acc. Dose [m5v] Dose [m5v] Dose Rate [m5v/h] Acc. Dose [m5v] Dose [m5v] Dose Rate [m5v/h] Acc. Dose] |                                  |                      |                  |                                 |                     |                   |                |                       |
|                   | □ 2011 <b>□</b> October     |                 |                            |                |                    | 0.253                    | 0.170                                                                                                    | 0.685                            | 0.019                | 0.000            | 0.001                           |                     |                   |                |                       |
|                   | <b>E</b> November           |                 |                            |                |                    | 0.923                    | 0.669                                                                                                    | 2.560                            | 0.594                | 0.575            | 1.571                           |                     |                   |                |                       |
|                   | <b>E</b> December           |                 |                            |                |                    | 0.924                    | 0.001                                                                                                    | 0.006                            | 0.596                | 0.002            | 0.009                           |                     |                   |                |                       |
|                   | $\Box$ 2012 $\Box$ January  | □ Week 01       | Sunday                     | 0.00;00        |                    | 0.924                    | 0.000                                                                                                    | 0.000                            | 0.596                | 0.000            | 0.000                           |                     |                   |                |                       |
|                   |                             |                 |                            | 0.01:00        |                    | 0.924                    | 0.000                                                                                                    | 0.000                            | 0.596                | 0.000            | 0.000                           |                     |                   |                |                       |
|                   |                             |                 |                            | 0.02:00        |                    | 0.924                    | 0.000                                                                                                    | 0.000                            | 0.596                | 0.000            | 0.000                           |                     |                   |                |                       |
|                   |                             |                 |                            | @03:00         |                    | 0.924                    | 0.000                                                                                                    | 0.000                            | 0.596                | 0.000            | 0.000                           |                     |                   |                |                       |
|                   |                             |                 |                            |                |                    |                          |                                                                                                    |                                  |                      |                  |                                 |                     |                   |                |                       |
|                   |                             |                 |                            | 0.04:00        |                    | 0.924                    | 0.000                                                                                                    | 0.000                            | 0.596                | 0.000            | 0.000                           |                     |                   |                |                       |
|                   |                             |                 |                            | 0.05:00        |                    | 0.924                    | 0.000                                                                                                    | 0.000                            | 0.596                | 0.000            | 0.000                           |                     |                   |                |                       |
|                   |                             |                 |                            | @06:00         |                    | 0.924                    | 0.000                                                                                                    | 0.000                            | 0.596                | 0.000            | 0.000                           |                     |                   |                |                       |
|                   |                             |                 |                            | 0.07:00        |                    | 0.924                    | 0.000                                                                                                    | 0.000                            | 0.596                | 0.000            | 0.000                           |                     |                   |                |                       |
|                   |                             |                 |                            | 60.80.69       |                    | 0.924                    | 0.000                                                                                                    | 0.000                            | 0.596                | 0.000            | لممم                            |                     |                   |                |                       |

Figure 17. Présentation du tableau de dose

Dans l'onglet tableau de dose, les données provenant d'un ou plusieurs dosimètres sont présentées sous forme de tableau. Vous pouvez naviguer dans le tableau et personnaliser l'affichage en fonction de vos besoins, voir la section ["Voir l'historique de dose sous forme de tableau" à la page 45](#page-44-0) et la section ["Voir](#page-50-0)  [l'historique de dose sous forme de tableau" à la page 51](#page-50-0) pour des instructions.

# <span id="page-34-1"></span><span id="page-34-0"></span>Utilisation du gestionnaire de dose

Ce chapitre contient des instructions et des flux de travail couramment utilisés dans le gestionnaire de dose. Des descriptions détaillées de toutes les fonctionnalités disponibles sont disponibles dans la section ["Présentation du gestionnaire de dose" à la page 8.](#page-7-1)

# Mise en service du gestionnaire de dose

## <span id="page-34-2"></span>Modifier les informations et les réglages du dosimètre

Lorsque vous modifiez les informations et les réglages du dosimètre dans le gestionnaire de dose, le dosimètre synchronisera ces changements sur les afficheurs en temps réel et l'afficheur de dose.

**REMARQUE** Il n'est possible d'accéder aux options d'un dosimètre et d'effectuer des modifications que lorsque le dosimètre est placé dans un support.

Suivez les instructions ci-dessous pour changer les réglages et les informations du dosimètre :

- 1. Vérifiez que le support est bien connecté au port USB de votre ordinateur.
- 2. Placez un dosimètre dans le support.

L'ordinateur détecte le dosimètre automatiquement et les informations du dosimètre apparaissent dans le gestionnaire de dose.

3. Accédez à la boîte de dialogue des options du dosimètre en cliquant sur le bouton des options du dosimètre dans le groupe dosimètre de l'onglet d'accueil.

La boîte de dialogue des options du dosimètre est divisée en trois onglets. Pour des descriptions sur les informations disponibles dans ces onglets, voir la section ["Dosimètres" à la page 11](#page-10-2).

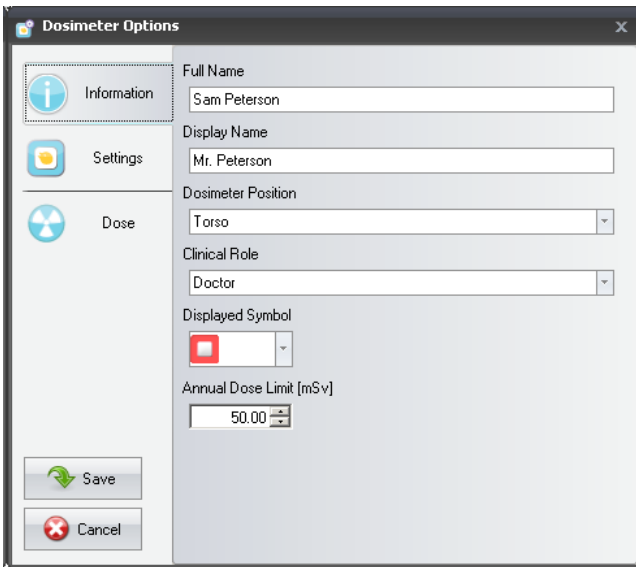

Figure 18. Onglet Information du dosimètre

**Onglet Information** – Modification des informations sur la personne utilisant le dosimètre. Enregistrer ou annuler les modifications avec Enregistrer ou Annuler.

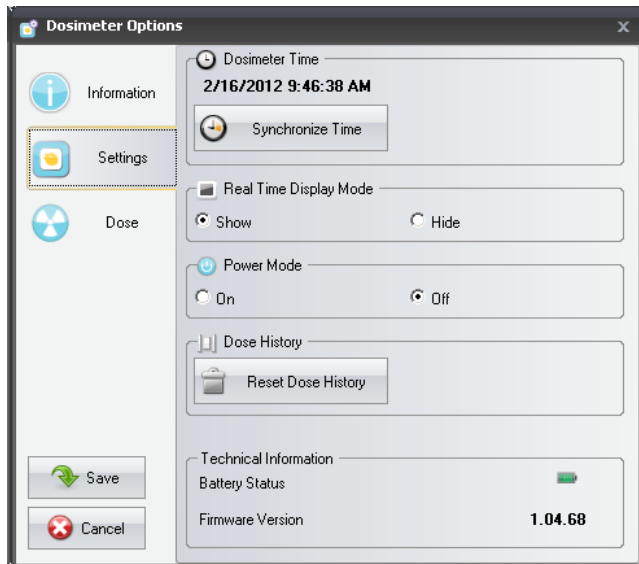

Figure 19. Onglet Réglages du dosimètre

**Onglet Réglages** – Modification des réglages du dosimètre et accès aux informations sur le dosimètre. Les actions Synchroniser le temps et RAZ l'historique de dose sont appliquées immédiatement. Enregistrer ou annuler toutes les autres modifications avec Enregistrer ou Annuler.

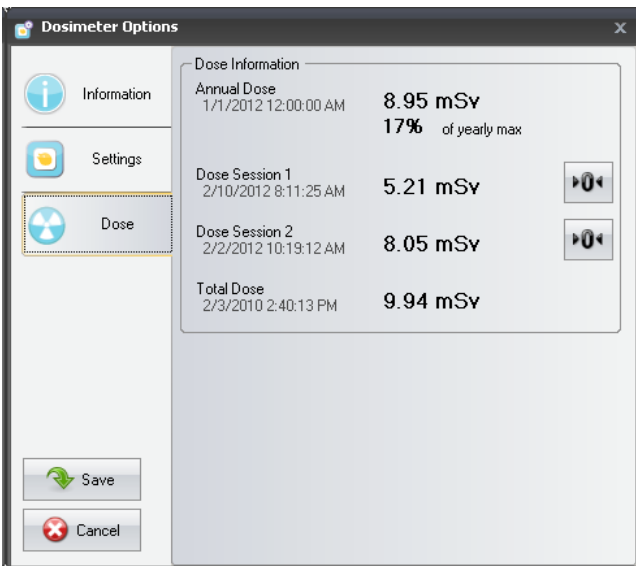

Figure 20. Réglages du dosimètre Onglet de dose

**Onglet de dose** – Affichage de la dose cumulée actuelle pour le dosimètre et RAZ de la Session de dose 1 et 2. L'action RAZ de la Session de dose est appliquée immédiatement et quitte aussi la boîte de dialogue.

4. Attendez quelques secondes avant de retirer le dosimètre du support après avoir enregistré les modifications.

### <span id="page-36-0"></span>Recueil de données d'un dosimètre

Suivez les instructions ci-dessous pour recueillir des données d'un dosimètre :

- 1. Vérifiez que le support est bien connecté au port USB de votre ordinateur.
- 2. Placez un dosimètre dans le support.

L'ordinateur détecte le dosimètre automatiquement et les informations du dosimètre apparaissent dans le gestionnaire de dose.

## Recueil des données de l'afficheur en temps réel

Suivez les instructions ci-dessous pour recueillir des données provenant d'un ou plusieurs afficheurs en temps réel de votre réseau local :

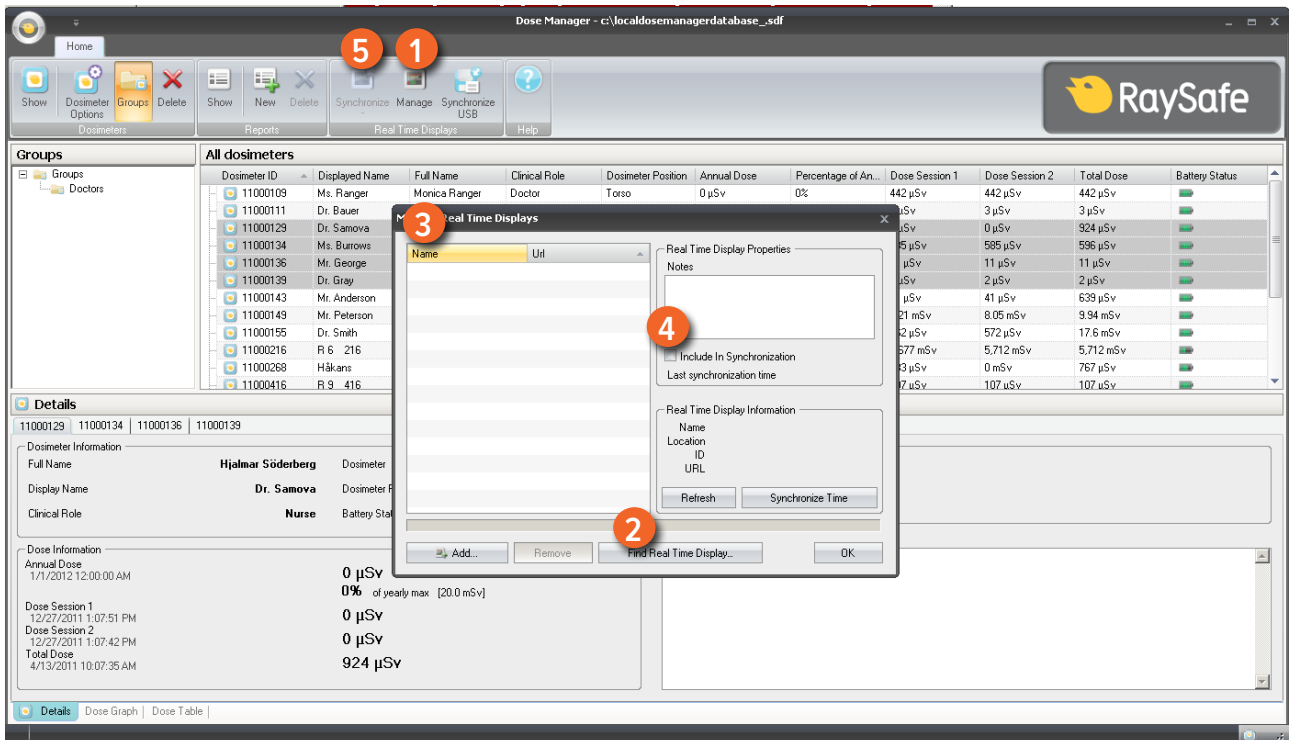

Figure 21. Recueil des données de l'afficheur en temps réel

- 1. Cliquez sur le bouton Gérer dans la barre d'outils d'accueil.
- 2. Sélectionnez Trouver afficheurs en temps réel et attendez pendant que le gestionnaire de dose cherche les afficheurs en temps réel de votre réseau.
- 3. Sélectionnez un affichage en temps réel et cliquez sur Sélectionner.
- 4. Cochez la case Inclure dans la synchronisation et cliquez sur OK.
- 5. Cliquez sur le bouton Synchroniser.

L'information sur le dosimètre apparaît dans le gestionnaire de dose.

Trouver des afficheurs en temps réel sur un réseau local ne peut pas toujours être possible en raison de la configuration du réseau. Si vous ne pouvez pas trouver un afficheur en temps réel installé sur votre réseau local, il peut être ajouté à la liste des afficheurs en temps réel du gestionnaire de dose en utilisant son adresse

IP réseau. L'adresse IP utilisée par l'afficheur en temps réel peut être trouvée dans son menu de configuration du réseau.

#### Recherche de pannes

Si la communication avec des afficheurs en temps réel qui ont été manuellement ajoutés à la liste en utilisant leurs adresse réseau ne fonctionne pas, la configuration du réseau peut être à l'origine du problème. Assurezvous que l'afficheur en temps réel et le PC du gestionnaire de dose sont connectés au même réseau et utilisent le même masque de sous réseau. Si les problèmes ne peuvent pas être résolus, contactez l'administrateur du réseau local.

### Recueil de données depuis une USB

Suivez les instructions ci-dessous pour recueillir des données depuis une USB :

- 1. Cliquez sur le bouton Synchroniser USB dans la barre d'outils d'accueil.
- 2. Sélectionnez le dossier depuis lequel synchroniser les données de l'afficheur en temps réel.
- 3. Cliquez sur OK.

## Afficher et gérer les groupes de dosimètres

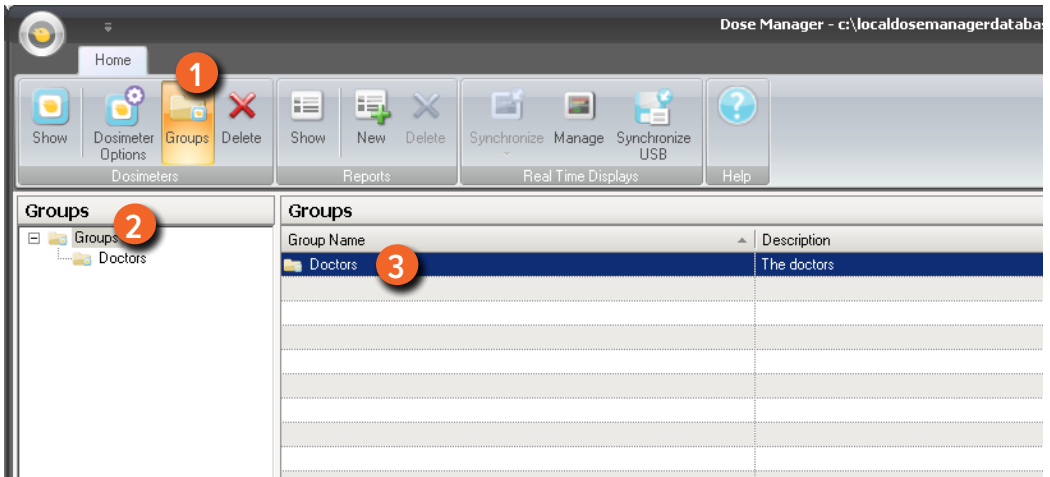

Figure 22. Création d'un groupe de dosimètres

Suivez les étapes suivantes pour créer un nouveau groupe :

- 1. Cliquez sur le bouton Groupes dans la barre d'outils d'accueil pour afficher l'arborescence des groupes.
- 2. Cliquez avec le bouton droit sur Groupes dans l'arborescence des groupes pour créer un nouveau sousgroupe.

3. Retournez à la fenêtre Tous les dosimètres en cliquant sur Afficher dans le groupe des dosimètres, puis faites glisser le ou les dosimètres depuis la fenêtre Tous les dosimètres vers le ou les groupes auxquels ils vont appartenir.

Cliquez avec le bouton droit sur un groupe pour supprimer ou renommer le groupe ou pour accéder aux propriétés du groupe.

**AVERTISSEMENT** La suppression d'un dosimètre de Tous les dosimètres signifie retirer le dosimètre et tout l'historique de dose correspondant dans la base de données du gestionnaire de dose.

#### Travailler avec des sessions de dose

Utilisez les Session de dose 1 et 2 pour mesurer la dose pour des intervalles de temps spécifiques, par exemple une procédure spécifique ou une journée de travail.

L'utilisateur final peut facilement réinitialiser ces sessions de dose dans l'afficheur en temps réel sans utiliser un ordinateur. Lorsque les sessions de dose sont remises à zéro, soit sur un afficheur en temps réel synchronisé au gestionnaire de dose, soit directement dans le gestionnaire de dose, un événement Session de dose est ajouté à l'historique de dose. Cet événement sera visible sur la série de dose cumulée du dosimètre.

#### **REMARQUE** Les RAZ de la session de dose effectuées dans l'afficheur de dose n'apparaissent pas comme des évènements dans le gestionnaire de dose.

#### RAZ historique de dose

L'historique de dose cumulée, l'historique de taux de dose et les Sessions de dose 1 et 2 seront remis à 0. L'historique de dose qui était disponible avant la remise à zéro sera archivé et pourra être récupéré en cliquant sur + à côté du dosimètre dans la fenêtre Tous les dosimètres. Le gestionnaire de dose va commencer une nouvelle session pour le dosimètre et l'historique de dose semblera commencer à mesurer à partir de 0 dans la nouvelle session.

Suivez les étapes suivantes pour remettre à zéro l'historique de dose :

- 1. Vérifiez que le support est bien connecté au port USB de votre ordinateur.
- 2. Placez un dosimètre dans le support.

L'ordinateur détecte le dosimètre automatiquement et les informations du dosimètre apparaissent dans le gestionnaire de dose.

- 3. Accédez à la boîte de dialogue des réglages du dosimètre en cliquant sur le bouton des options du dosimètre.
- 4. Sélectionnez l'onglet Réglages/dose.

5. Cliquez sur RAZ historique de dose. Cette action est appliquée immédiatement et quitte aussi la boîte de dialogue.

#### Enregistrer les données

Le gestionnaire de dose enregistre automatiquement les données d'application et de dose dans la base de données dans laquelle vous êtes en train de travailler.

Utilisez Enregistrer sous... pour enregistrer la base de données dans laquelle vous travaillez sous un nouveau nom.

**REMARQUE** La base de données ne peut être sauvegardée que sur un disque local. Un lecteur réseau n'est pas supporté.

**REMARQUE** Le gestionnaire de données ne fait pas de sauvegarde et de restauration. Par conséquent, vous devez vous assurer que vous enregistrez la base de données dans un endroit où des sauvegardes sont effectuées.

# <span id="page-41-0"></span>Travailler avec la fenêtre principale

## <span id="page-41-1"></span>Personnaliser les colonnes

|                                                                                               |                                                 |                    |             | Dose Manager - c:\localdosemanagerdatabase_.sdf |                |                      |                   | $ =$ $x$              |
|-----------------------------------------------------------------------------------------------|-------------------------------------------------|--------------------|-------------|-------------------------------------------------|----------------|----------------------|-------------------|-----------------------|
| Home                                                                                          |                                                 |                    |             |                                                 |                |                      |                   |                       |
| o<br>⊫<br>١ą,<br>X<br>Dosimeter Groups Delete<br>Show<br>New Delete<br>Show<br><b>Options</b> | $\equiv$<br>斷<br>Synchronize Manage Synchronize | <b>USB</b>         |             |                                                 |                |                      |                   | RaySafe               |
| <b>Dosimeters</b><br>Reports                                                                  | Real Time Displays                              | Help               |             |                                                 |                |                      |                   |                       |
| All dosimeters                                                                                |                                                 |                    |             |                                                 |                |                      |                   |                       |
| Displayed Name<br>Full Name<br>Dosimeter ID                                                   | Clinical Role                                   | Dosimeter Position | Annual Dose | Percentage of Annua Dose Session 1              |                | Dose Session 2       | <b>Total Dose</b> | <b>Battery Status</b> |
| <b>Field Chooser</b><br>$\bullet$ 11000109<br>$\overline{\mathbf{x}}$                         | Doctor                                          | Torso              | $0 \mu Sv$  | $0\%$                                           | 442 µSv        | 442 µSv              | 442 µSv           | an a                  |
| $\Box$ 11000111<br>Notes                                                                      | Doctor                                          | Torso              | $0 \mu Sv$  | 0 <sup>2</sup>                                  | $3 \mu Sv$     | $3 \mu Sv$           | $3 \mu Sv$        | <b>ETS</b>            |
| 11000129                                                                                      | Nurse<br>erq                                    | Torso              | $0 \mu Sv$  | $0\%$                                           | $0 \mu Sv$     | $0 \mu Sv$           | 924 µSv           | an)                   |
| $\Box$ 11000134                                                                               | Nurse                                           | Torso              | $0 \mu Sv$  | 0%                                              | $585 \,\mu Sv$ | 585 µSv              | 596 µSv           | ALL 19                |
| 3 11000136                                                                                    | Doctor                                          | Torso              | 11 µSv      | $0\%$                                           | 11 µSv         | 11 µSv               | 11 µSv            | mar)                  |
| $\Box$ 11000139                                                                               | Doctor                                          | Torso              | $0 \mu Sv$  | $0\%$                                           | $2 \mu Sv$     | $2 \mu Sv$           | $2 \mu Sv$        | m.                    |
| $\bullet$ 11000143                                                                            | Doctor                                          | Torso              | $32 \mu Sv$ | 0 <sup>2</sup>                                  | $31 \mu Sv$    | $41 \mu Sv$          | 639 µSv           | шa                    |
| $\Box$ 11000149                                                                               | Doctor                                          | Torso              | 8.95 mSv    | 17%                                             | $5.21$ mS $v$  | $8.05$ mS $v$        | $9.94$ mS $v$     | <b>ALLES</b>          |
| $\Box$ 11000155                                                                               | Nurse                                           | Torso              | 17.6 mSv    | 35%                                             | 462 µS v       | $572 \,\mu\text{Sv}$ | 17.6 mSv          | mar)                  |
| $\Box$ 11000216                                                                               | Doctor                                          | Torso              | $0 \mu Sv$  | $0\%$                                           | 5,677 mSv      | 5,712 mSv            | 5,712 mSv         | and-                  |
| $\Box$ 11000268                                                                               | Doctor                                          | Torso              | $0 \mu Sv$  | $0\%$                                           | $533 \,\mu$ Sv | $0 \text{ mSv}$      | 767 µSv           | i.                    |
| 11000416                                                                                      | Doctor                                          | Torso              | 0 uSv       | 0 <sup>°</sup>                                  | 107 uSv        | 107 uSv              | 107 uSv           | <b>Suit</b>           |
| Details                                                                                       |                                                 |                    |             |                                                 |                |                      |                   |                       |
| 11000143                                                                                      |                                                 |                    |             |                                                 |                |                      |                   |                       |
| Dosimeter Information                                                                         |                                                 |                    |             | Member of groups                                |                |                      |                   |                       |
| Full Name                                                                                     | Dosimeter                                       |                    | 11000143    |                                                 |                |                      |                   |                       |
|                                                                                               |                                                 |                    |             | Doctors                                         |                |                      |                   |                       |
| Display Name                                                                                  | Dosimeter Position                              |                    | Torso       |                                                 |                |                      |                   |                       |
| Clinical Role<br><b>Dector</b>                                                                | <b>Battery Status</b>                           |                    | <b>Alle</b> |                                                 |                |                      |                   |                       |
|                                                                                               |                                                 |                    |             | Notes                                           |                |                      |                   |                       |
| Dose Information                                                                              |                                                 |                    |             |                                                 |                |                      |                   |                       |
| Annual Dose<br>1/1/2012 12:00:00 AM                                                           | $32 \mu Sv$                                     |                    |             |                                                 |                |                      |                   |                       |
|                                                                                               | 0% of yearly max [20.0 mSv]                     |                    |             |                                                 |                |                      |                   |                       |
| Dose Session 1                                                                                |                                                 |                    |             |                                                 |                |                      |                   |                       |
| 1/9/2012 7:32:54 AM                                                                           | $31 \mu Sv$                                     |                    |             |                                                 |                |                      |                   |                       |
| Dose Session 2<br>2/5/2010 8:25:54 AM                                                         | $41 \mu Sv$                                     |                    |             |                                                 |                |                      |                   |                       |
| Total Dose                                                                                    | 639 µSv                                         |                    |             |                                                 |                |                      |                   |                       |
| 2/3/2010 2:47:04 PM                                                                           |                                                 |                    |             |                                                 |                |                      |                   |                       |
|                                                                                               |                                                 |                    |             |                                                 |                |                      |                   |                       |
| Details Dose Graph   Dose Table                                                               |                                                 |                    |             |                                                 |                |                      |                   |                       |
|                                                                                               |                                                 |                    |             |                                                 |                |                      |                   |                       |
|                                                                                               |                                                 |                    |             |                                                 |                |                      |                   | $\bullet$             |

Figure 23. Personnaliser les colonnes

Suivez les instructions ci-dessous pour ajouter ou supprimer des colonnes dans la fenêtre principale :

- 1. Cliquez avec le bouton droit sur la ligne d'en-tête de colonne dans la fenêtre principale et sélectionnez Afficher sélecteur de champ.
- 2. Glissez et déposez les en-têtes de colonne entre le sélecteur de champ et la ligne d'en-tête de colonne dans la fenêtre principale.

L'ordre des en-têtes de colonnes sélectionnés peuvent être facilement changé. Il suffit de glisser et déposer un en-tête de colonne pour le déplacer vers la gauche ou vers la droite.

#### Trier des informations dans les colonnes

• Cliquez sur les en-têtes de colonnes pour trier la liste par ordre croissant ou décroissant.

# <span id="page-42-0"></span>Analyser l'historique de dose d'un dosimètre

<span id="page-42-1"></span>Voir l'historique de dose sous forme de graphique.

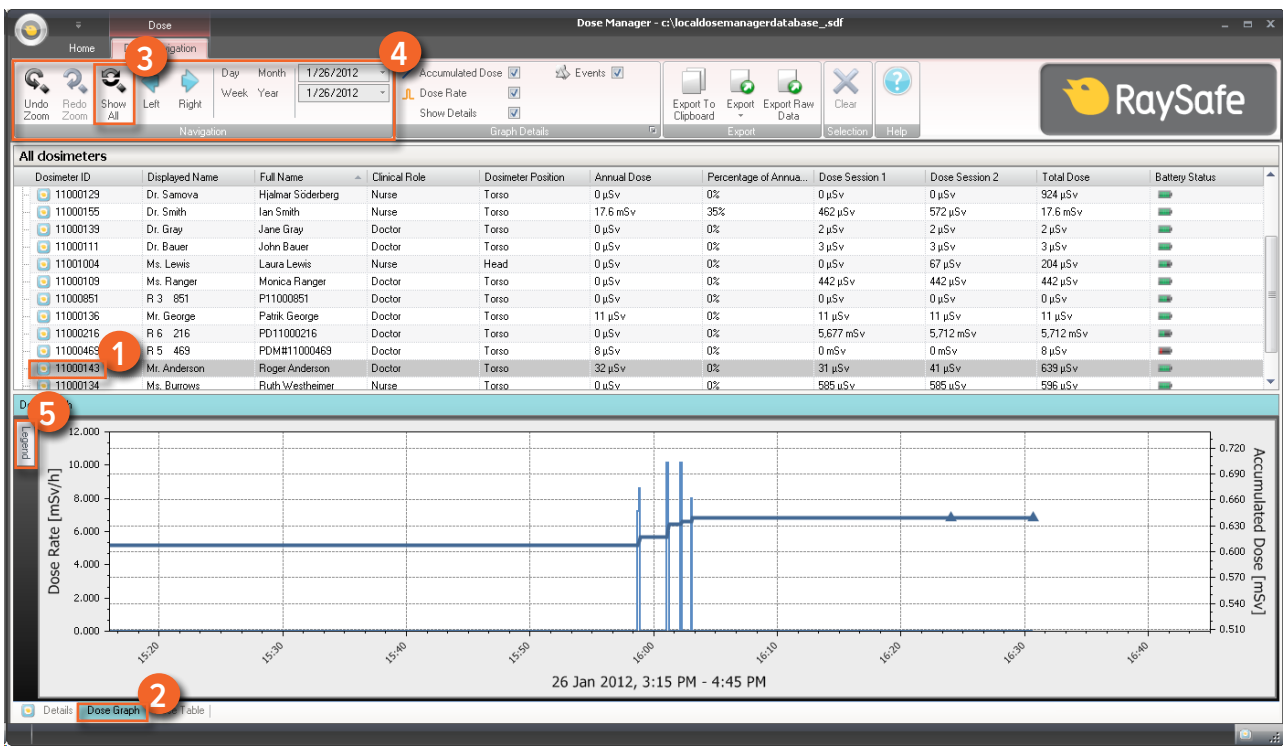

Figure 24. Voir l'historique de dose sous forme de graphique.

Suivez les instructions ci-dessous pour afficher l'historique de dose sous forme de graphique :

- 1. Sélectionnez le dosimètre que vous souhaitez analyser dans la fenêtre Tous les dosimètres.
- 2. Cliquez sur l'onglet Graphique de dose pour voir les données de dose présentées sous forme de graphique.
- 3. Cliquez sur Afficher tout.

Toutes les données disponibles pour le dosimètre sélectionné apparaissent. La plage de temps va commencer à la première date à laquelle le dosimètre a commencé à mesurer la dose et s'arrêter à la dernière date à laquelle le dosimètre a été synchronisé.

- 4. Utilisez les barres d'outils de Détails du graphique et Navigation dans la barre d'outils de Navigation de dose pour personnaliser le graphique et naviguer dans le graphique.
- 5. Cliquez sur le bouton Légende à la gauche du graphique pour voir la légende du graphique.

Pour que la légende du graphique soit visible en permanence, cliquez sur l'épingle dans le coin supérieur droit. Cliquez sur l'épingle à nouveau pour masquer la légende du graphique.

Pour modifier les couleurs des graphes, sélectionnez un dosimètre et faites un clic droit sur le dosimètre. Sélectionnez soit la couleur du graphique de dose soit la couleur du graphique du taux de dose et choisissez votre couleur préférée avant de cliquer sur OK.

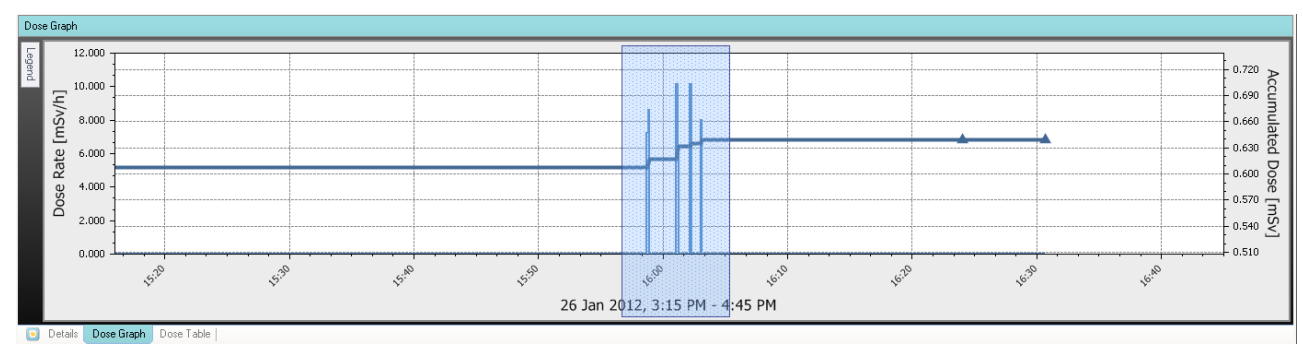

#### Naviguer dans un graphique

Figure 25. Zoom avant dans un graphique

Effectuez les actions suivantes pour naviguer dans un graphique :

- 1. Utilisez la souris pour faire un clic gauche et faites glisser le graphique pour augmenter le grossissement de la vue.
- 2. Utilisez les outils de la barre d'outils de la navigation de dose pour naviguer plus en avant dans le graphique.

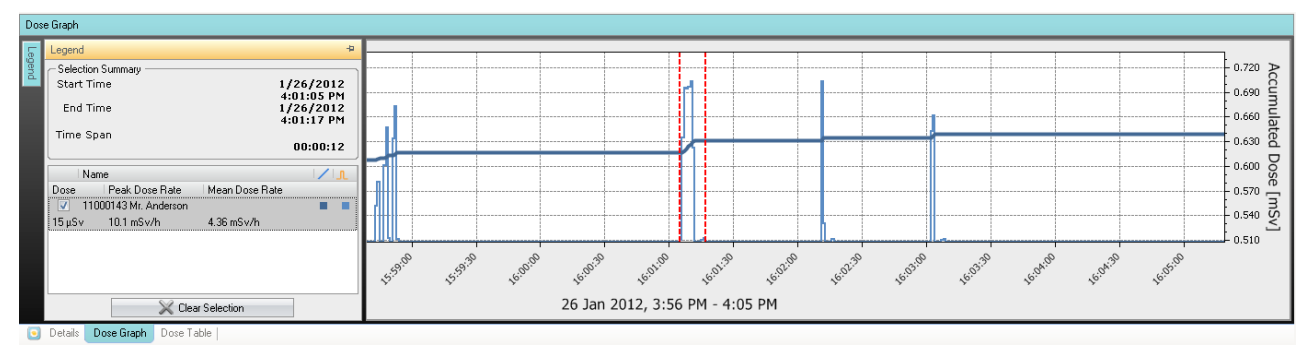

## <span id="page-43-0"></span>Effectuer une sélection dans un graphique

Figure 26. Effectuer une sélection dans un graphique

Si vous souhaitez analyser plus en détails une certaine partie d'un graphique, suivez les instructions ci-dessous pour faire une sélection qui vous apportera de plus amples informations :

1. Utilisez la souris pour cliquer avec la touche Maj enfoncée et faites glisser pour sélectionner dans le graphique.

Cela résulte en une sélection dans un intervalle de temps dans le graphique. La sélection est indiquée par des lignes verticales en pointillés rouges.

- 2. Affichez des informations détaillées de la sélection dans la légende du graphique.
- 3. Effacez la sélection en cliquant sur Effacer dans la barre d'outils de la navigation de dose.

<span id="page-44-0"></span>Voir l'historique de dose sous forme de tableau

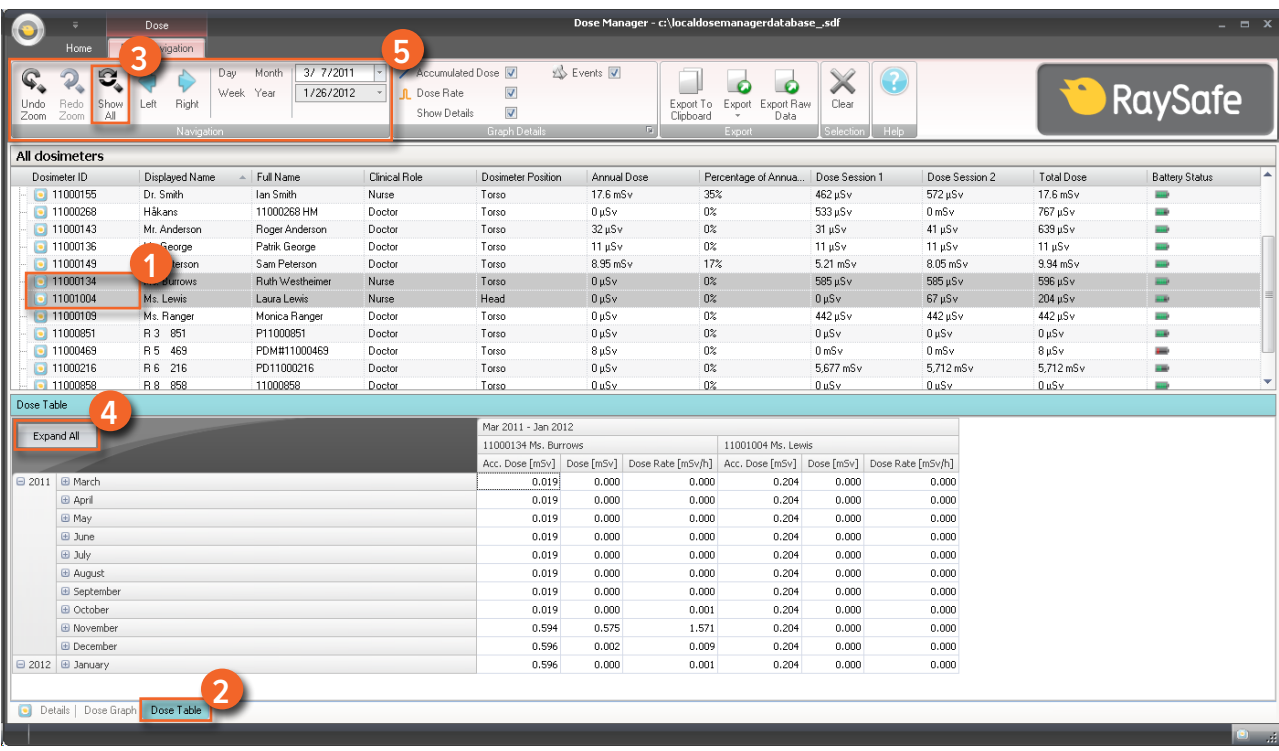

Figure 27. Voir l'historique de dose sous forme de tableau

Suivez les instructions ci-dessous pour afficher l'historique de dose sous forme de tableau :

- 1. Sélectionnez le dosimètre que vous souhaitez analyser dans la fenêtre Tous les dosimètres.
- 2. Cliquez sur l'onglet Tableau de dose pour voir les données de dose présentées sous forme de tableau.
- 3. Cliquez sur Afficher tout.

Toutes les données disponibles pour le dosimètre sélectionné apparaissent. La plage de temps va commencer à la première date à laquelle le dosimètre a commencé à mesurer la dose et s'arrêter à la dernière date à laquelle le dosimètre a été synchronisé.

- 4. Cliquez sur Développer tout pour voir des informations détaillées.
- 5. Utilisez les barres d'outils de Détails du graphique et Navigation dans la barre d'outils de Navigation de dose pour personnaliser le tableau et de naviguer dans le tableau.

**REMARQUE** Les données présentées dans le tableau dépendent de l'intervalle de temps utilisé.

### <span id="page-45-0"></span>Imprimer des données depuis un graphique de dose ou un tableau de dose

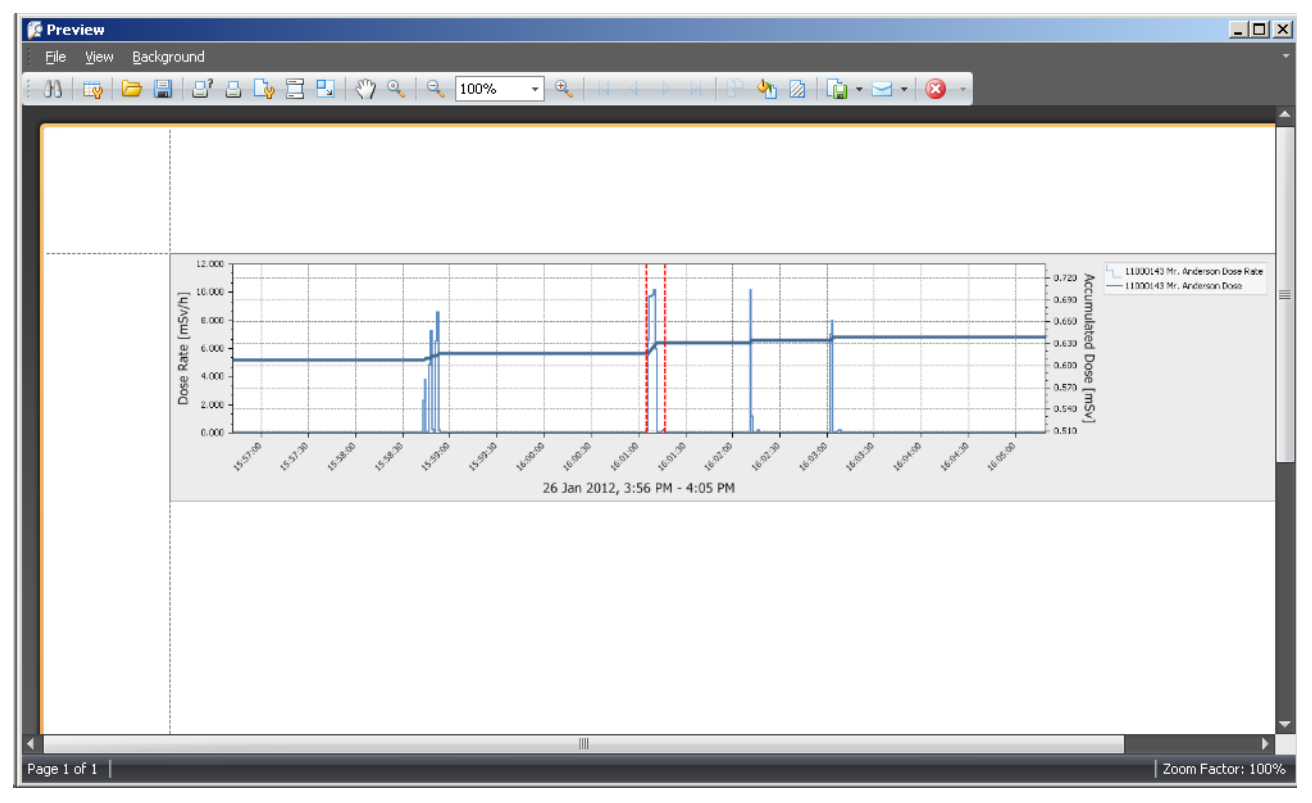

Figure 28. Imprimer l'historique de dose

Le graphique de dose ou le tableau de dose actuellement affiché peut être imprimé. Les données qui sont affichées seront imprimées. Suivez les instructions ci-dessous pour imprimer :

- 1. Entrez dans le menu de l'application et sélectionnez Imprimer ou continuez avec les étapes 2 3.
- 2. Sélectionnez Aperçu avant impression pour pré-visualiser et personnaliser la zone d'impression. Dans ce menu, vous pouvez également trouver des outils pour exporter et envoyer par e-mail la vue actuelle.
- 3. Sélectionnez Imprimer.

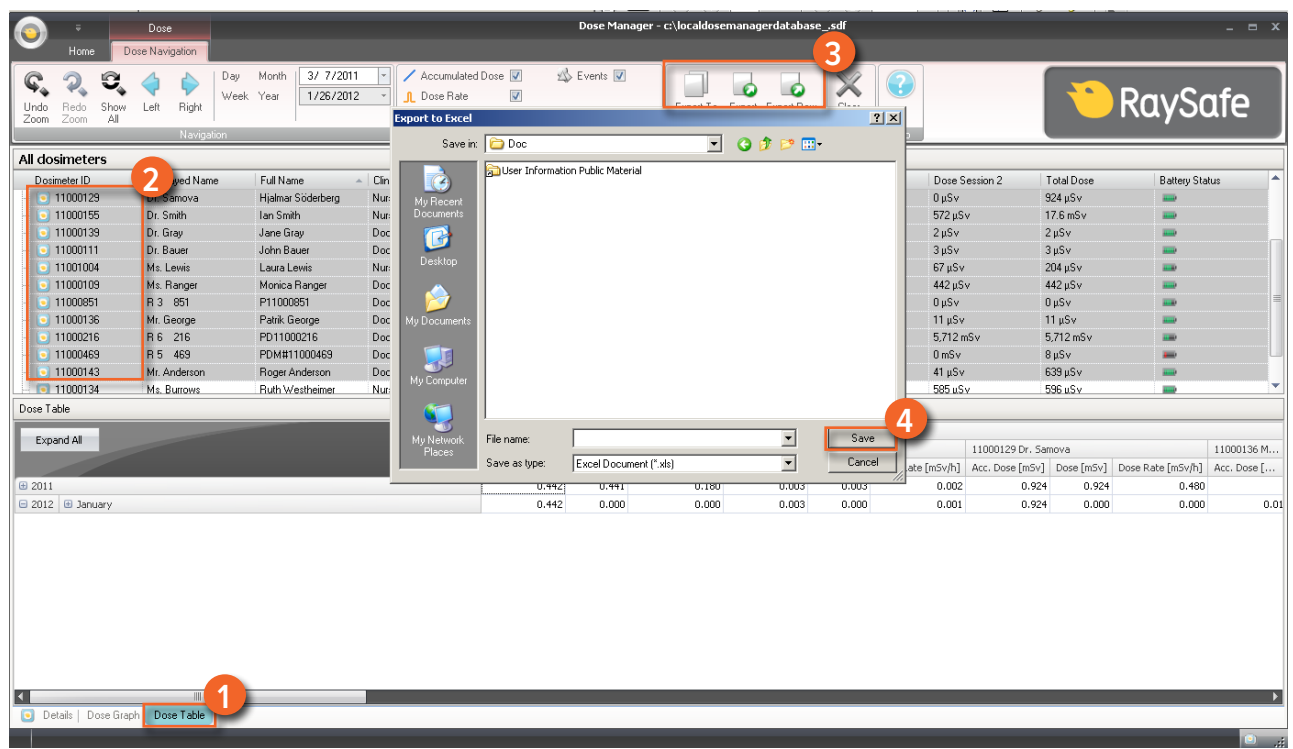

## <span id="page-46-0"></span>Exporter des données depuis un tableau de dose

Figure 29. Exporter des données depuis un tableau de dose

Suivez les instructions ci-dessous pour exporter des données depuis un tableau de dose pour une analyse plus approfondie :

- 1. Assurez-vous que vous êtes dans la vue Tableau de dose.
- 2. Sélectionnez le ou les dosimètres depuis lequel vous souhaitez exporter des données.

Notez que tous les dosimètres d'une sélection peuvent ne pas avoir été exposés à des radiations pendant la même période.

- 3. Cliquez sur le bouton Exporter et sélectionnez votre format de fichier préféré.
- 4. Enregistrez le document survotre ordinateur.

**REMARQUE** Seules les données qui sont actuellement visibles dans le tableau de dose seront exportées. Cliquez sur le bouton Développer tout pour que toutes les données soient visibles.

Copier des cellules spécifiques dans un tableau

1. Assurez-vous que vous êtes dans la vue Tableau de dose.

2. Sélectionnez le ou les dosimètres depuis lequel vous souhaitez exporter des données.

Notez que tous les dosimètres d'une sélection peuvent ne pas avoir été exposés à des radiations pendant la même période.

- 3. Sélectionnez les cellules que vous souhaitez copier en cliquant sur la première et la dernière lignes qui vont être comprises.
- 4. Copiez les cellules avec la commande ctrl + c.
- 5. Collez les cellules copiées dans le document cible avec la commande ctrl + v.

Exporter les données vers un fichier texte séparé par une tabulation

- 1. Assurez-vous que vous êtes dans la vue Tableau de dose.
- 2. Sélectionnez le ou les dosimètres depuis lequel vous souhaitez exporter des données.
- 3. Notez que tous les dosimètres d'une sélection peuvent ne pas avoir été exposés à des radiations pendant la même période.
- 4. Cliquez sur le bouton Exporter les données brutes.
- 5. Enregistrez le document survotre ordinateur.

**REMARQUE** Seules les données qui sont actuellement visibles dans le tableau de dose seront exportées. Cliquez sur le bouton Développer tout pour que toutes les données soient visibles.

# <span id="page-48-0"></span>Analyser les données de dose de plusieurs dosimètres

## <span id="page-48-1"></span>Voir l'historique de dose sous forme de graphique.

|                                                                                                    | Dose                                         |                                                        |                                    |                                                                                                  | $ =$ $x$          |                                                               |                                       |                  |               |                                                                                                    |
|----------------------------------------------------------------------------------------------------|----------------------------------------------|--------------------------------------------------------|------------------------------------|--------------------------------------------------------------------------------------------------|-------------------|---------------------------------------------------------------|---------------------------------------|------------------|---------------|----------------------------------------------------------------------------------------------------|
| Home<br>0<br>Show<br>Undo<br>Redo<br>All<br>Zoom<br>Zoom                                                | vigation<br>Ē<br>Right<br>Left<br>Navigation | 3/ 7/2011<br>Month<br>Day<br>Year<br>Week<br>1/26/2012 | <b>n</b> Dose Rate<br>Show Details | Accumulated Dose V<br>$\overline{\mathbf{v}}$<br>$\overline{\mathbf{v}}$<br><b>Graph Details</b> | Events V<br>Gr.   | Export Export Raw<br>Export To<br>Clipboard<br>Data<br>Export | Clear<br>Selection<br>Help:           |                  | $\bullet$     | <b>RaySafe</b>                                                                                                    |
| All dosimeters                                                                                          |                                              |                                                        |                                    |                                                                                                  |                   |                                                               |                                       |                  |               |                                                                                                    |
| Dosimeter ID                                                                                            | Displayed Name                               | - Full Name                                            | Clinical Role                      | Dosimeter Position                                                                               | Annual Dose       | Percentage of Annua                                           | Dose Session 1                        | Dose Session 2   | Total Dose    | ዹ<br><b>Battery Status</b>                                                                                                    |
| $\boxed{•}$ 11000155                                                                                    | Dr. Smith                                    | lan Smith                                              | Nurse                              | Torso                                                                                            | 17.6 mSv          | 35%                                                           | 462 µSv                               | 572 µSv          | 17.6 mSv      |                                                                                                    |
| $\bullet$ 11000268                                                                                      | Håkans                                       | 11000268 HM                                            | Doctor                             | Torso                                                                                            | $0 \mu Sv$        | 0 <sup>2</sup>                                                | 533 µSv                               | 0 <sub>msv</sub> | 767 µSv       | ii a                                                                                                    |
| $\Box$ 11000143                                                                                         | Mr. Anderson                                 | Roger Anderson                                         | Doctor                             | Torso                                                                                            | $32 \mu Sv$       | 0 <sup>2</sup>                                                | $31 \mu$ Sv                           | $41 \mu Sv$      | 639 µSv       | <b>TEMP</b>                                                                                                    |
| $\bullet$ 11000136                                                                                      | Reorge                                       | Patrik George                                          | Doctor                             | Torso                                                                                            | $11 \mu Sv$       | $0\%$                                                         | 11 µSv                                | 11 µSv           | 11 µSv        | ii is                                                                                                    |
| $\Box$ 11000149                                                                                         | terson                                       | Sam Peterson                                           | Doctor                             | Torso                                                                                            | 8.95 mSv          | 17%                                                           | 5.21 mSv                              | $8.05$ mS $v$    | $9.94$ mS $v$ | <b>House</b>                                                                                                    |
| 11000134                                                                                                | <b>HallBurrows</b>                           | Ruth Westheimer                                        | Nurse                              | Torso                                                                                            | $0 \mu Sv$        | 0 <sup>2</sup>                                                | $585 \,\mu$ Sv                        | $585 \,\mu$ Sv   | 596 µSv       |                                                                                                    |
| 11001004                                                                                                | Ms. Lewis                                    | Laura Lewis                                            | Nurse                              | Head                                                                                             | $0 \mu Sv$        | 0 <sup>2</sup>                                                | $0 \mu Sv$                            | 67 uSv           | 204 uSv       | <b>ITE</b>                                                                                                    |
| $\boxed{\bullet}$ 11000109                                                                              | Ms. Ranger                                   | Monica Ranger                                          | Doctor                             | Torso                                                                                            | $0 \mu Sv$        | 0 <sup>o</sup>                                                | $442 \mu Sv$                          | 442 µSv          | 442 µSv       | ii is                                                                                                    |
| $\Box$ 11000851                                                                                         | R 3 851                                      | P11000851                                              | Doctor                             | Torso                                                                                            | $0 \mu Sv$        | 0 <sup>o</sup>                                                | $0 \mu Sv$                            | $0 \mu Sv$       | $0 \mu Sv$    | шŵ                                                                                                    |
| $\boxed{•}$ 11000469                                                                                    | R 5 469                                      | PDM#11000469                                           | Doctor                             | Torso                                                                                            | $8 \mu Sv$        | $0\%$                                                         | 0 <sub>m</sub> Sv                     | $0 \text{ mSv}$  | $8 \mu Sv$    | m.                                                                                                    |
| $\Box$ 11000216                                                                                         | R 6 216                                      | PD11000216                                             | Doctor                             | Torso                                                                                            | $0 \mu Sv$        | 0 <sup>2</sup>                                                | 5,677 mSv                             | 5,712 mSv        | 5,712 mSv     | um)                                                                                                    |
| 11000858                                                                                                | R 8 858                                      | 11000858                                               | Doctor                             | Torso                                                                                            | 0 <sub>u</sub> Sv | 0%                                                            | 0 uSv                                 | 0 uSv            | 0 uSv         | $\overline{\phantom{a}}$<br><b>Hair</b>                                                                                                    |
| Dose Graph<br>Legend<br>Name<br>11001004 Ms. Lewis<br>$\overline{\mathsf{v}}$<br>7 11000134 Ms. Burrows | Δ                                            | ÷<br>$\sqrt{1}$<br>m in<br>mп                          |                                    | $\phi_{r}$                                                                                       |                   |                                                               |                                       |                  |               | 0.600<br>$\begin{array}{r}\n\text{Accumulated} \\ \text{Accumulated} \\ \text{C} \\ \text{C$<br>0.300<br>Dose<br>0.200<br>[mSv<br>0.100<br>0.000 |
| Dose Graph<br>Details<br>$\bullet$                                                                      | ar Selection<br><b>Luose Table</b>           |                                                        | Jun                                |                                                                                                  | 620               | CRR<br>്<br>Mar 2011 - Jan 2012                               | $\varphi_{\mathcal{O}_{\mathcal{T}}}$ | Dec              | 180           |                                                                                                    |
|                                                                                                    |                                              |                                                        |                                    |                                                                                                  |                   |                                                               |                                       |                  |               | $\left( \bullet \right)$ . $\left\langle \downarrow \right\rangle$                                                                                                    |

Figure 30. Analyser l'historique de dose de plusieurs dosimètres

Suivez les instructions ci-dessous pour afficher l'historique de dose de plusieurs dosimètres sous forme de graphique :

- 1. Sélectionnez **soit** :
	- • Plusieurs dosimètres dans la fenêtre Tous les dosimètres en maintenant la touche Ctrl enfoncée tout en cliquant sur les dosimètres.

#### **Ou**

- • Un groupe de dosimètres.
- 2. Cliquez sur l'onglet Graphique de dose pour voir les données de dose présentées sous forme de graphique.
- 3. Cliquez sur Afficher tout.

Toutes les données disponibles pour les dosimètres sélectionnés apparaissent. La plage de temps va commencer à la première date à laquelle un dosimètre a commencé à reçu une dose et s'arrêter à la dernière date à laquelle un dosimètre a reçu une dose.

4. Cliquez sur le bouton Légende à la gauche du graphique pour voir la légende du graphique.

Pour que la légende du graphique soit visible en permanence, cliquez sur l'épingle dans le coin supérieur droit. Cliquez sur l'épingle à nouveau pour masquer la légende du graphique.

Pour modifier les couleurs des graphes, sélectionnez un dosimètre et faites un clic droit sur le dosimètre. Sélectionnez soit la couleur du graphique de dose soit la couleur du graphique du taux de dose et choisissez votre couleur préférée avant de cliquer sur OK.

|              | $\equiv$                                      | Dose                        | Dose Manager - c:\localdosemanagerdatabase .sdf<br>$ =$ $x$ |                           |                                                                                                 |                           |                                                                         |                    |                                          |               |                                |  |
|--------------|-----------------------------------------------|-----------------------------|-------------------------------------------------------------|---------------------------|-------------------------------------------------------------------------------------------------|---------------------------|-------------------------------------------------------------------------|--------------------|------------------------------------------|---------------|--------------------------------|--|
|              | Home                                          | Dose Navigation             | 8<br>5                                                      |                           |                                                                                                 |                           |                                                                         |                    |                                          |               |                                |  |
| Undo<br>Zoom | Show<br>Redo<br>All<br>Zoom                   | Right<br>Left<br>Navigation | 3/ 7/2011<br>Day<br>Month<br>1/26/2012<br>Year<br>Week      | Dose Rate<br>Show Details | Accumulated Dose V<br>$\overline{\mathbf{v}}$<br>$\overline{\mathbf{v}}$<br><b>Graph Detail</b> | y & Events <b>V</b><br>Гv | v.<br>Export<br>Export Raw<br>Export To<br>Clipboard<br>Data<br>Export. | Clear<br>Selection | Help                                     | <b>TE</b>     | <b>RaySafe</b>                 |  |
|              | All dosimeters                                |                             |                                                             |                           |                                                                                                 |                           |                                                                         |                    |                                          |               |                                |  |
|              | Dosimeter ID                                  | Displayed Name              | - Full Name                                                 | Clinical Role             | Dosimeter Position                                                                              | Annual Dose               | Percentage of Annua                                                     | Dose Session 1     | Dose Session 2                           | Total Dose    | <b>Battery Status</b>          |  |
|              | $\boxed{•}$ 11000155                          | Dr. Smith                   | <b>Ian Smith</b>                                            | Nurse                     | Torso                                                                                           | 17.6 mSv                  | $35\%$                                                                  | 462 µSv            | 572 µSv                                  | 17.6 mSv      | <b>Good</b>                    |  |
|              | $\bullet$ 11000268                            | Håkans                      | 11000268 HM                                                 | Doctor                    | Torso                                                                                           | 0 µSv                     | 0 <sup>2</sup>                                                          | 533 µSv            | 0 <sub>msv</sub>                         | 767 µSv       | ii ik                          |  |
|              | $\boxed{•}$ 11000143                          | Mr. Anderson                | Roger Anderson                                              | Doctor                    | Torso                                                                                           | $32 \mu$ Sv               | 0 <sup>2</sup>                                                          | $31 \mu$ Sv        | 41 µSv                                   | 639 µSv       | <b>THE</b>                     |  |
|              | $\bullet$ 11000136                            | Mr. George                  | Patrik George                                               | Doctor                    | Torso                                                                                           | 11 µSv                    | $0\%$                                                                   | $11 \mu Sv$        | $11 \mu Sv$                              | 11 µSv        | فسند                           |  |
|              | $\boxed{•}$ 11000149                          | Mr. Peterson                | Sam Peterson                                                | Doctor                    | Torso                                                                                           | 8.95 mSv                  | 17%                                                                     | 5.21 mSv           | $8.05$ mS $v$                            | $9.94$ mS $v$ | <b>Hill</b>                    |  |
|              | $\bullet$ 11000134                            | Ms. Burrows                 | Ruth Westheimer                                             | Nurse                     | Torso                                                                                           | $0 \mu Sv$                | 0 <sup>o</sup>                                                          | 585 µSv            | 585 µSv                                  | 596 µSv       |                                |  |
|              | $\bullet$ 11001004                            | Ms. Lewis                   | Laura Lewis                                                 | Nurse                     | Head                                                                                            | 0 uSv                     | 0 <sup>o</sup>                                                          | 0 uSv              | $67$ uS $v$                              | 204 uSv       |                                |  |
|              | $\bullet$ 11000109                            | Ms. Ranger                  | Monica Ranger                                               | Doctor                    | Torso                                                                                           | $0 \mu Sv$                | 0 <sup>o</sup>                                                          | 442 µSv            | 442 µSv                                  | 442 µSv       | <b>Hall</b>                    |  |
|              | $\bullet$ 11000851                            | R 3 851                     | P11000851                                                   | Doctor                    | Torso                                                                                           | $0 \mu Sv$                | 0 <sup>2</sup>                                                          | $0 \mu Sv$         | $0 \mu Sv$                               | $0 \mu Sv$    | ii ik                          |  |
|              | $\boxed{•}$ 11000469                          | R 5 469                     | PDM#11000469                                                | Doctor                    | Torso                                                                                           | $8 \mu Sv$                | $0\%$                                                                   | 0 <sub>msv</sub>   | 0 <sub>m</sub> <sup>S</sup> <sub>v</sub> | $8 \mu Sv$    | $\frac{1}{2}$                  |  |
|              | $\Box$ 11000216                               | R 6 216                     | PD11000216                                                  | Doctor                    | Torso                                                                                           | $0 \mu Sv$                | 0 <sup>2</sup>                                                          | 5.677 mSv          | 5,712 mSv                                | 5,712 mSv     | <b>Hall</b>                    |  |
|              | $\bullet$ 11000858                            | R 8 858                     | 11000858                                                    | Doctor                    | Torso                                                                                           | 0 uSv                     | 0 <sup>o</sup>                                                          | 0 uSv              | 0 uSv                                    | 0 uSv         | ٠<br>i i si                    |  |
|              | Dose Graph                                    |                             |                                                             |                           |                                                                                                 |                           |                                                                         |                    |                                          |               |                                |  |
|              | Legend                                        |                             |                                                             |                           |                                                                                                 |                           |                                                                         |                    |                                          |               |                                |  |
|              |                                               |                             |                                                             |                           |                                                                                                 |                           |                                                                         |                    |                                          |               | 0.600                          |  |
|              | Selection Summarv<br>Start Time               |                             | 10/30/2011<br>8:00:00 AM                                    |                           |                                                                                                 |                           |                                                                         |                    |                                          | 6             | Accumu<br>0.500                |  |
|              | End Time                                      |                             | 12/7/2011<br>8:00:00 AM<br>38 days                          |                           |                                                                                                 |                           |                                                                         |                    |                                          |               | 0.400                          |  |
|              | Time Span                                     |                             | 00:00:00                                                    |                           |                                                                                                 |                           |                                                                         |                    |                                          |               | llated<br>0.300<br>$\Box$      |  |
|              | Name                                          |                             | $/$ ll                                                      |                           |                                                                                                 |                           |                                                                         |                    |                                          |               | bse                            |  |
|              | Dose                                          | Peak Dose Rate              | Mean Dose Rate                                              |                           |                                                                                                 |                           |                                                                         |                    |                                          |               | 0.200                          |  |
|              | 11001004 Ms. Lewis<br>$\overline{\mathbf{v}}$ |                             | 8 H                                                         |                           |                                                                                                 |                           |                                                                         |                    |                                          |               | з                              |  |
|              | 0 uSv/h<br>0 uSv                              | 0 µSv/h                     |                                                             |                           |                                                                                                 |                           |                                                                         |                    |                                          |               | Q,<br>0.100                    |  |
|              | 7 11000134 Ms. Burrows                        |                             | ×                                                           |                           |                                                                                                 |                           |                                                                         |                    |                                          |               |                                |  |
|              | 577 uSv<br>630 mSv/h                          | 1 uSv/h                     |                                                             |                           |                                                                                                 |                           |                                                                         |                    |                                          |               | 0.000                          |  |
|              |                                               |                             | Զ                                                           | Jun                       | isp                                                                                             | 620                       | Gep<br>oč                                                               |                    | Dec<br>A04                               | zó            |                                |  |
|              |                                               | Clear Selection             |                                                             |                           |                                                                                                 | Mar 2011 - Jan 2012       |                                                                         |                    |                                          |               |                                |  |
|              | Details                                       | Dose Graph Dose Table       |                                                             |                           |                                                                                                 |                           |                                                                         |                    |                                          |               |                                |  |
|              |                                               |                             |                                                             |                           |                                                                                                 |                           |                                                                         |                    |                                          |               | $\left( \bullet \right)$<br>.d |  |

Figure 31. Effectuer une sélection dans un graphique

Si vous souhaitez analyser plus en détails une certaine partie d'un graphique, suivez les étapes ci-dessous pour faire une sélection :

- 5. Assurez-vous que les graphiques qui vous intéressent sont sélectionnés.
- 6. Cliquez sur la touche Maj en combinaison avec un clic gauche de la souris et faites glisser dans le graphique.

Cela résulte en une sélection dans un intervalle de temps dans le graphique. La sélection est indiquée par des lignes verticales en pointillés rouges.

- 7. Afficher des informations sur la sélection dans la légende du graphique.
- 8. Cliquez sur Effacer, soit dans la légende du graphique, soit dans la barre d'outils de la Navigation de dose pour effacer votre sélection.

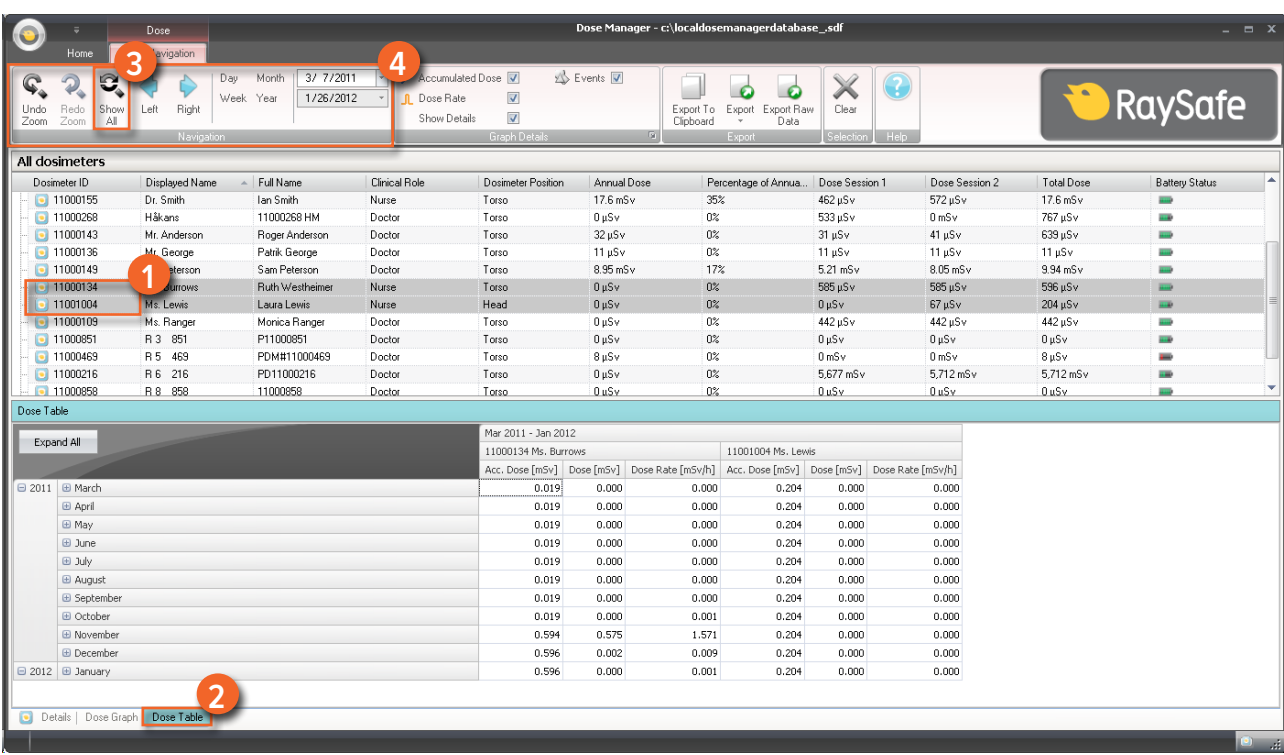

#### <span id="page-50-0"></span>Voir l'historique de dose sous forme de tableau

Figure 32. Voir l'historique de dose sous forme de tableau

Suivez les instructions ci-dessous pour afficher l'historique de dose sous forme de tableau :

- 1. Sélectionnez **soit** :
	- • Plusieurs dosimètres dans la fenêtre Tous les dosimètres en maintenant la touche Ctrl enfoncée tout en cliquant sur les dosimètres.

**Ou**

- Un groupe de dosimètres.
- 2. Cliquez sur l'onglet Tableau de dose pour voir les données de dose présentées sous forme de tableau.

#### 3. Cliquez sur Afficher tout.

Toutes les données disponibles pour le dosimètre sélectionné apparaissent. La plage de temps va commencer à la première date à laquelle le dosimètre a commencé à mesurer la dose et s'arrêter à la dernière date à laquelle le dosimètre a été synchronisé.

4. Utilisez les barres d'outils de Détails du graphique et Navigation dans la barre d'outils de Navigation de dose pour personnaliser le tableau et naviguer dans le tableau.

**REMARQUE** Les données présentées dans le tableau dépendent de l'intervalle de temps utilisé.

### Imprimer des données depuis un graphique de dose ou un tableau de dose

Voir la section ["Imprimer des données depuis un graphique de dose ou un tableau de dose" à la page 46](#page-45-0) 

#### Exporter des données depuis un tableau de dose

Voir la section ["Exporter des données depuis un tableau de dose" à la page 47](#page-46-0)

# <span id="page-52-1"></span><span id="page-52-0"></span>Rapports

Vous pouvez facilement créer des rapports pour une analyse plus approfondie des dosimètres autonomes et des groupes de dosimètres.

## Créer des rapports

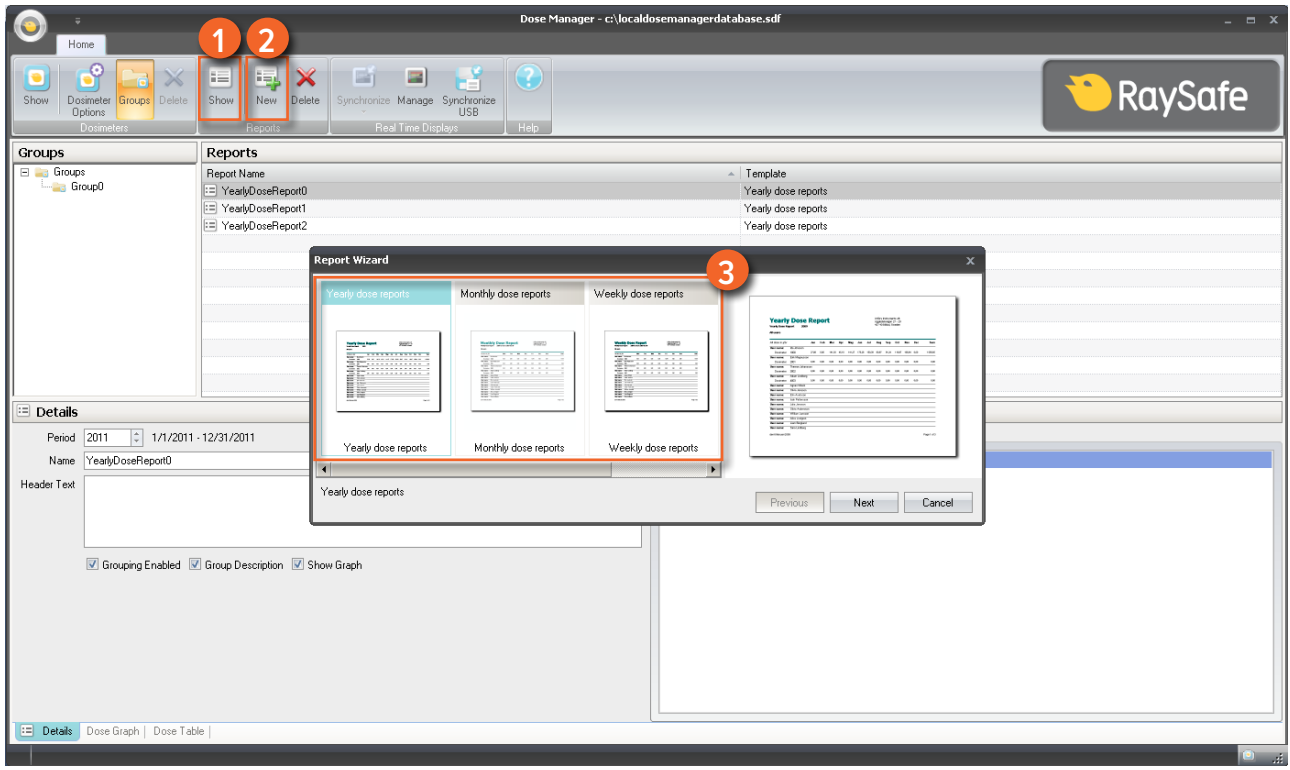

Figure 33. Créer un rapport

Suivez les instructions ci-dessous pour créer un rapport pour les données de dose :

- 1. Cliquez sur le bouton Afficher dans le groupe des rapports.
- 2. Cliquez sur Nouveau.

Le gestionnaire de la dose ouvre un Assistant de rapport.

- 3. Sélectionnez un des modèles standard et appuyez sur Suivant.
- 4. Sélectionnez quel ou quels dosimètres et/ou groupe ou groupes de dosimètres seront inclus dans le rapport en utilisant les flèches et appuyez sur Suivant.
- 5. Sélectionnez la plage de temps pour le rapport.

Si le temps de fin du rapport est dans le futur, par exemple si vous faites un rapport pour l'année en cours avant qu'elle ne soit terminée, le rapport sera mis à jour dynamiquement chaque mois.

- 6. Cliquez sur Créer.
- 7. Accédez au mode d'aperçu du rapport en double-cliquant sur cette option dans la barre d'outils principale. Quitter l'aperçu du rapport en cliquant sur Fermer.

Exporter ou envoyer un rapport par e-mail

**REMARQUE** Pour être en mesure d'envoyer le rapport par e-mail, vous avez besoin d'avoir une messagerie externe client installée sur votre ordinateur.

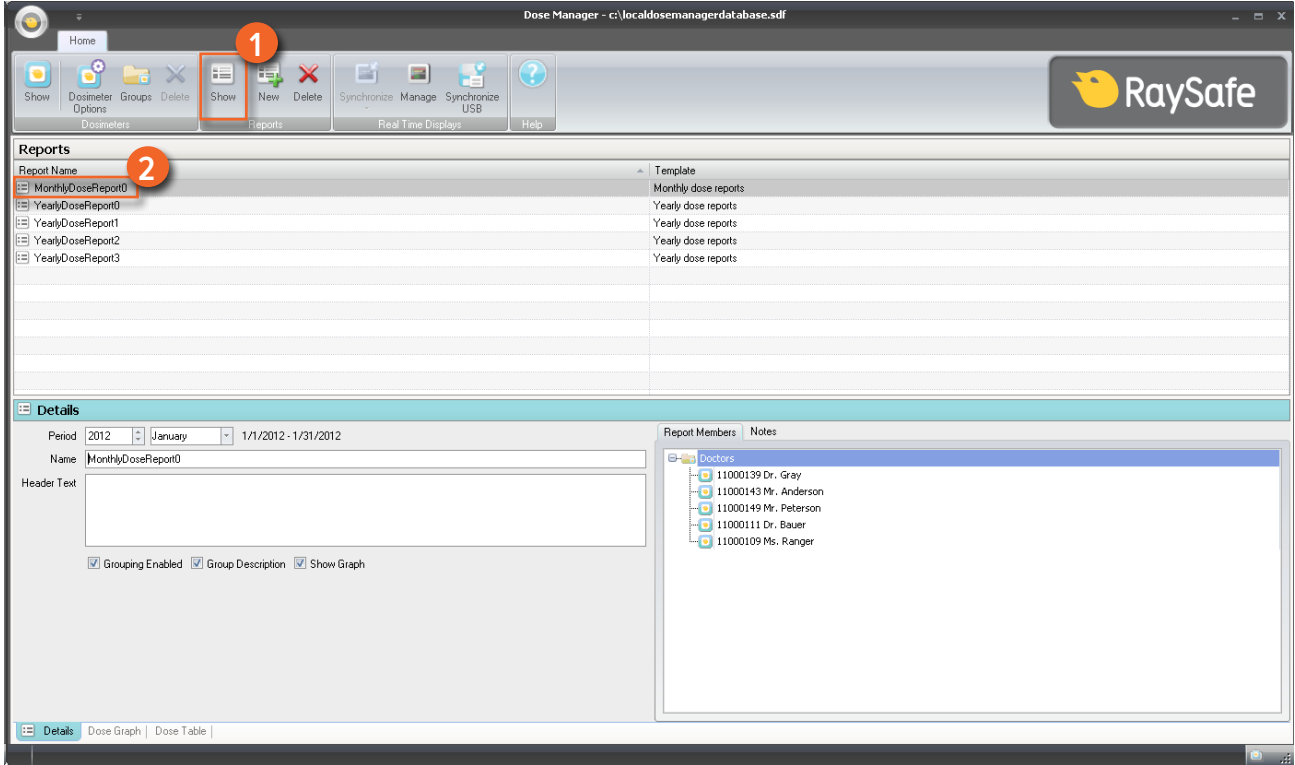

Figure 34. Sélectionnez un rapport à exporter ou envoyer par e-mail

Suivez les instructions ci-dessous pour exporter ou envoyer un rapport par e-mail :

- 1. Cliquez sur le bouton Afficher dans le groupe des rapports.
- 2. Double-cliquez sur le rapport que vous souhaitez exporter pour entrer en mode d'aperçu du rapport.

<span id="page-54-0"></span>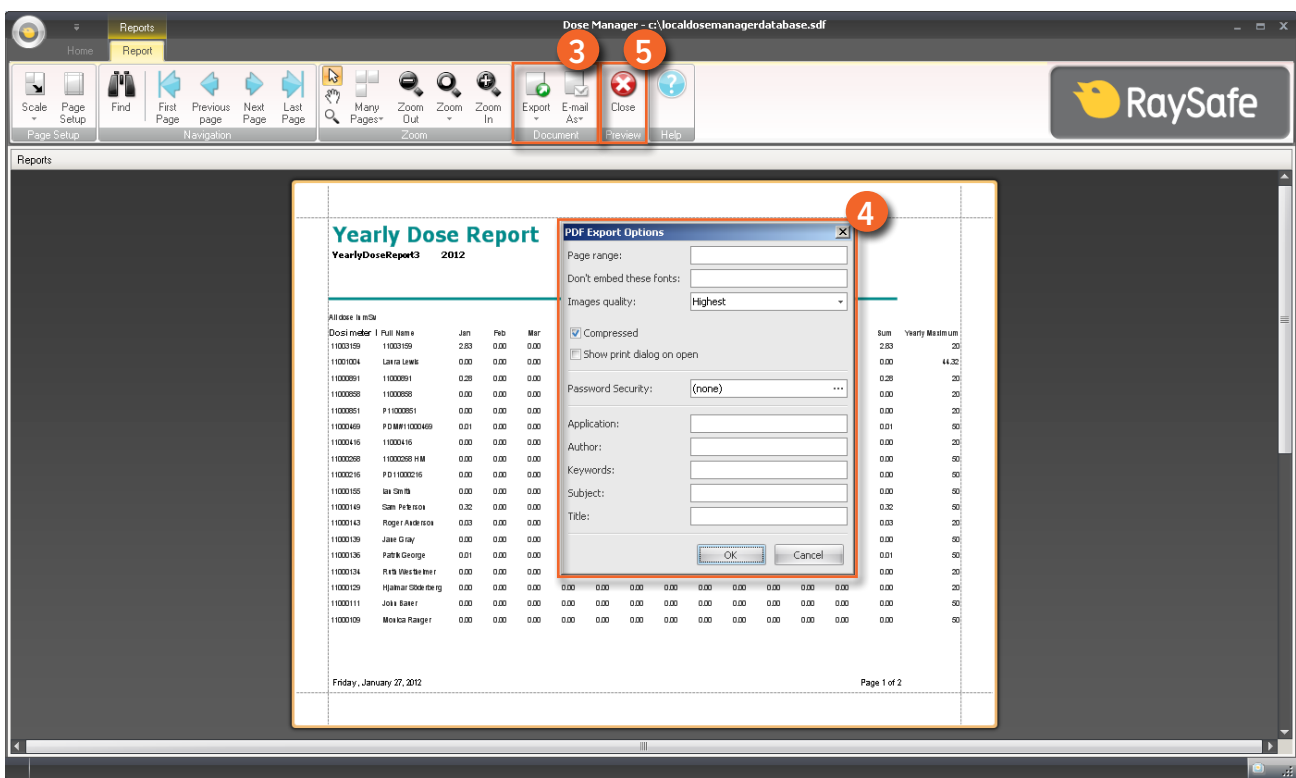

Figure 35. Exporter ou envoyer un rapport par e-mail

- 3. Sélectionnez Exporter ou Envoyer par e-mail dans la barre d'outils du document et sélectionnez votre format de fichier préféré.
- 4. Entrez les options d'exportation.
- 5. Cliquez sur Fermer pour quitter le mode d'aperçu du rapport.

# Options du gestionnaire de dose

#### Définir mot de passe

Pour protéger les informations stockées dans le gestionnaire de dose, il est possible de définir un mot de passe optionnel nécessaire lorsque le gestionnaire de dose est lancé. Suivez les instructions ci-dessous pour définir un mot de passe :

- 1. Cliquez sur le menu Application.
- 2. Sélectionnez Options.
- 3. Entrez un mot de passe dans le champ Nouveau mot de passe.

<span id="page-55-0"></span>**REMARQUE** Contactez votre administrateur local pour les lignes directrices concernant le mot de passe.

- 4. Entrez de nouveau le mot de passe dans le champ Vérifier le mot de passe.
- 5. Cliquez sur OK.

#### Changer le mot de passe

Suivez les instructions ci-dessous pour changer le mot de passe actuel :

- 1. Cliquez sur le menu Application.
- 2. Sélectionnez Options.
- 3. Entrez votre mot de passe actuel dans le champ Mot de passe actuel.
- 4. Entrez un nouveau mot de passe dans le champ Nouveau mot de passe.
- 5. Entrez de nouveau le nouveau mot de passe dans le champ Vérifier le mot de passe.
- 6. Cliquez sur OK.

#### Changer la langue

Suivez les instructions ci-dessous pour changer la langue d'interface de l'utilisateur :

- 1. Cliquez sur le menu Application.
- 2. Sélectionnez Options.
- 3. Sélectionnez la langue de votre choix dans le menu déroulant.
- 4. Cliquez sur OK.
- 5. Redémarrez le gestionnaire de dose pour appliquer les modifications.

## Licence du gestionnaire de dose

Le gestionnaire de dose doit être utilisé uniquement sur le matériel désigné et sur le site du titulaire de la licence comme indiqué dans le contrat de licence du logiciel client. Un gestionnaire de dose distinct est requis par chaque matériel désigné sur lequel le gestionnaire de dose doit être utilisé.

# <span id="page-56-0"></span>Utilisation du dosimètre

# Introduction

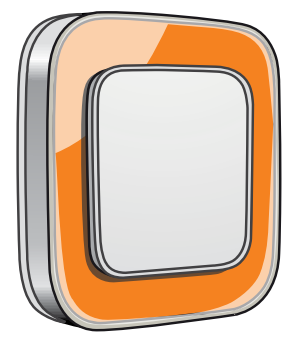

Figure 36. Le dosimètre

Le dosimètre est un compteur de dose actif conçu pour une utilisation sans entretien pendant toute sa durée de vie.

Vous pouvez personnaliser l'apparence du dosimètre en attachant une des 8 incrustations de couleurs différentes livrées avec le dosimètre. (Sélectionnez la couleur à afficher sur l'afficheur en temps réel à l'aide de la boîte de dialogue des options du dosimètre, voir ["Figure 5. Onglet Information" à la page 13](#page-12-0).)

Le dosimètre mesure les doses du personnel. L'utilisation optimale du dosimètre pour mesurer la dose est sans vêtements de protection aux rayons X.

# Mise en service

Suivez les instructions ci-dessous pour commencer à utiliser votre dosimètre :

- 1. Assurez-vous que le mode d'alimentation du dosimètre est réglé sur « ON », voir la section ["Modifier les](#page-34-2)  [informations et les réglages du dosimètre" à la page 35](#page-34-2).
- 2. Attachez le dosimètre sur vos vêtements en utilisant le clip situé à l'arrière du dosimètre ou le porte-lanière fourni avec le dosimètre.

Le dosimètre enregistre maintenant les valeurs de dose et les transmet à des afficheurs en temps réel dans la portée. Vous pouvez également lire les valeurs de dose enregistrées en utilisant l'afficheur de dose via le support (voir la section ["Recueil de données d'un dosimètre" à la page 37](#page-36-0)).

Voir la section ["Caractéristiques techniques" à la page 61](#page-60-1) pour en savoir davantage sur la mémoire du dosimètre.

# <span id="page-57-0"></span>Utilisation du support

# Introduction

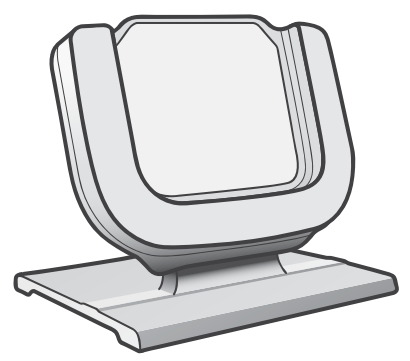

Figure 37. Le support

Le support est une station d'amarrage qui vous permet de connecter un dosimètre à un ordinateur pour lire les données et écrire des Options dans le dosimètre.

## Mise en service

**REMARQUE** Ne raccordez pas le support à l'ordinateur tant que l'afficheur de dose/le gestionnaire de dose et le pilote du support ne sont pas installés sur l'ordinateur.

- 1. Lancez l'application du gestionnaire de dose.
- 2. Connectez un support au port USB de votre ordinateur.
- 3. Mettez un dosimètre dans le support.

En quelques secondes, le gestionnaire de dose détecte le dosimètre. La détection est indiquée en haut de la fenêtre principale du gestionnaire de dose par une note « Connexion au dosimètre 100001158 », dosimètre 100001158 étant un exemple d'une ID de dosimètre.

Le gestionnaire de dose commence le chargement de l'historique de dose du dosimètre. Cela peut prendre jusqu'à quelques minutes. Vous pouvez suivre la progression sur la barre de progression en bas de la fenêtre du gestionnaire de dose.

# <span id="page-58-0"></span>Recherche de pannes

# Gestionnaire de dose et support

Tableau 24. Recherche de pannes du gestionnaire de dose et du support

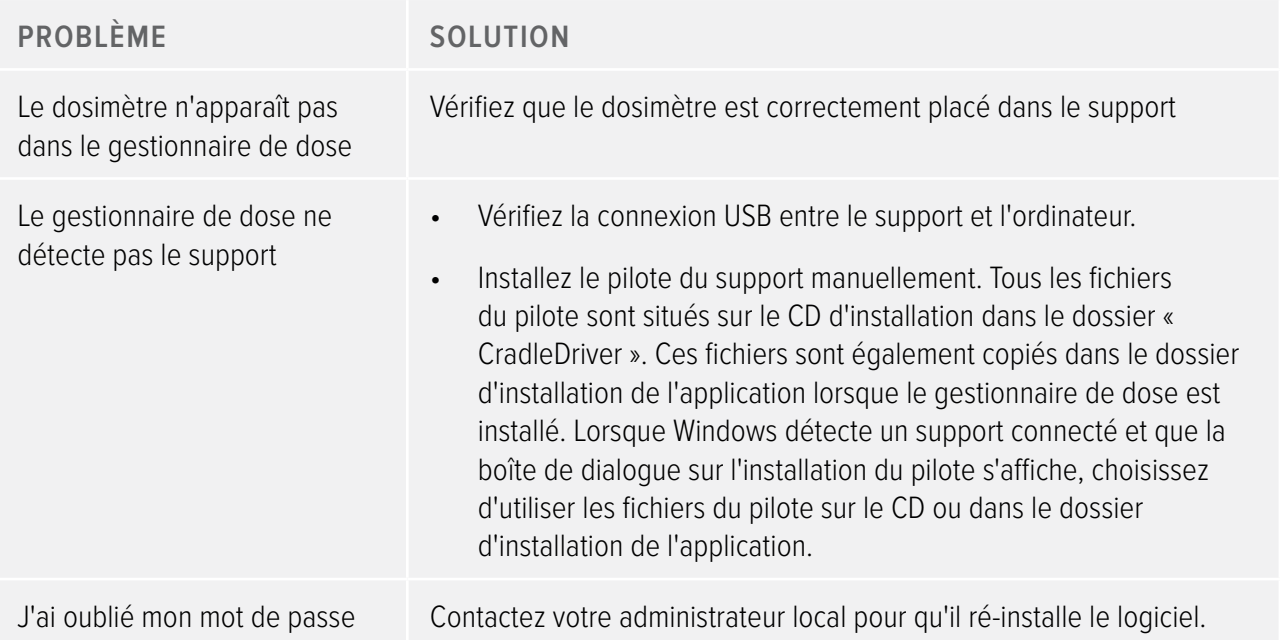

# Configuration requise

- • Systèmes d'exploitation : Windows 7, Windows Vista ou Windows XP.
- $\cdot$  .NET 3.5.
- • Au moins un port USB disponible.
- • Au moins 1 Go de mémoire système disponible.
- • Au moins 1 Go d'espace disque dur disponible.
- • Résolution d'écran recommandée d'au moins 1280 x 1024.

## Autres manuels d'utilisation

• L'afficheur de dose est décrit dans un manuel de l'utilisateur séparé, disponible depuis le menu Aide du logiciel de l'afficheur de dose.

- • Les dosimètres sont décrits dans un guide rapide, livré avec le dosimètre.
- • L'afficheur en temps réel est décrit dans le manuel de l'utilisateur du système.
- • Plus d'informations sur l'installation et la maintenance sont disponibles dans le manuel d'entretien accompagnant le système.

# <span id="page-60-1"></span><span id="page-60-0"></span>Caractéristiques techniques

# Mémoires du dosimètre et de l'afficheur en temps réel/du gestionnaire de dose

Les échantillons de taux de dose qui ont été écrasés dans la mémoire de taux de dose du dosimètre peuvent être encore disponibles dans les mémoires de l'afficheur en temps réel et du gestionnaire de dose.

S'il n'y a pas d'échantillons de taux de dose, ni dans les mémoires de l'afficheur en temps réel et du gestionnaire de dose, ni dans la mémoire de taux de dose du dosimètre, l'afficheur en temps réel et le gestionnaire de dose affichent alors des valeurs moyennes de taux de dose sur la base des valeurs de dose cumulées.

Un manque d'échantillons de taux de dose dans la mémoire de l'afficheur en temps réel et/ou celle du gestionnaire de dose se produit dans les cas suivants :

- Le dosimètre n'est pas dans la portée de l'afficheur en temps réel quand il est exposé à un rayonnement.
- Les échantillons de taux de dose dans la mémoire de taux de dose du dosimètre sont écrasés.

# Gestion du temps

Le dosimètre enregistre l'historique de dose à l'heure locale sans réglages de l'heure d'été. Le réglage de l'heure d'été se fait dans l'afficheur en temps réel, l'afficheur de dose ou le gestionnaire de dose quand l'historique de dose est présenté.

Ce qui suit se passe quand l'heure d'été est réglée :

- • Quand vous passez à l'heure d'été, une heure supplémentaire, sans données sur les doses, sera ajoutée dans le journal des doses.
- • Quand vous passez à l'heure d'hiver, deux heures de données sur les doses seront fusionnées en une seule heure. Cette heure ne contient pas de détails de taux de dose. Lors du passage de l'heure d'été à l'heure d'hiver, les détails de date de dose dans les deux heures fusionnées ne seront pas affichés.

# Exigences de sécurité et de confidentialité

## Les ports réseau

Les ports et les protocoles suivants sont ouverts sur l'afficheur en temps réel pour la communication avec le gestionnaire de dose :

#### Manuel de l'utilisateur du gestionnaire de dose RaySafe i2 Caractéristiques techniques

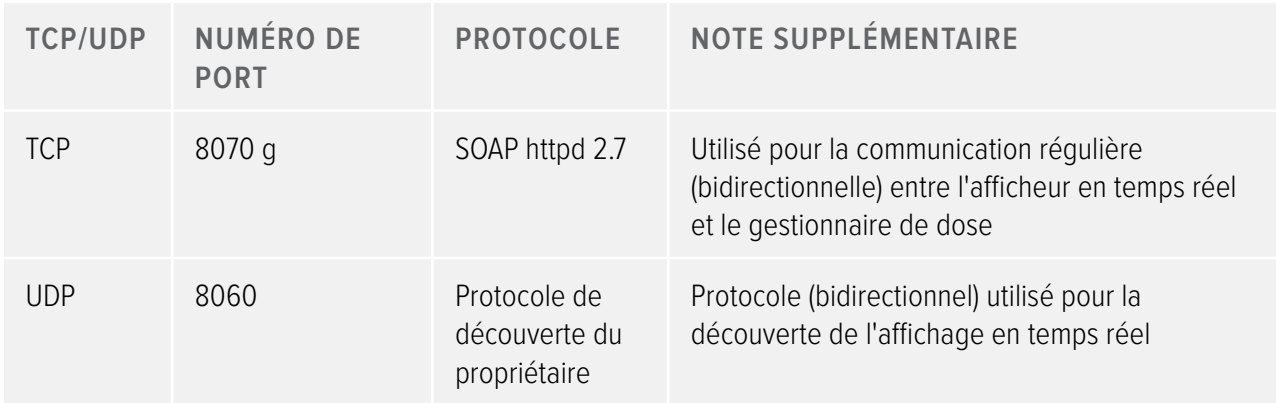

#### Cryptage

Les données de RaySafe i2 sont cryptées durant la transmission, à l'arrêt sur l'afficheur en temps réel et sont stockées dans une base de données cryptée du gestionnaire de dose.